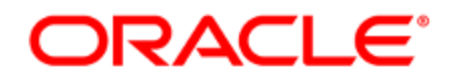

# Oracle Eloqua and Salesforce

Integration Guide

# **Contents**

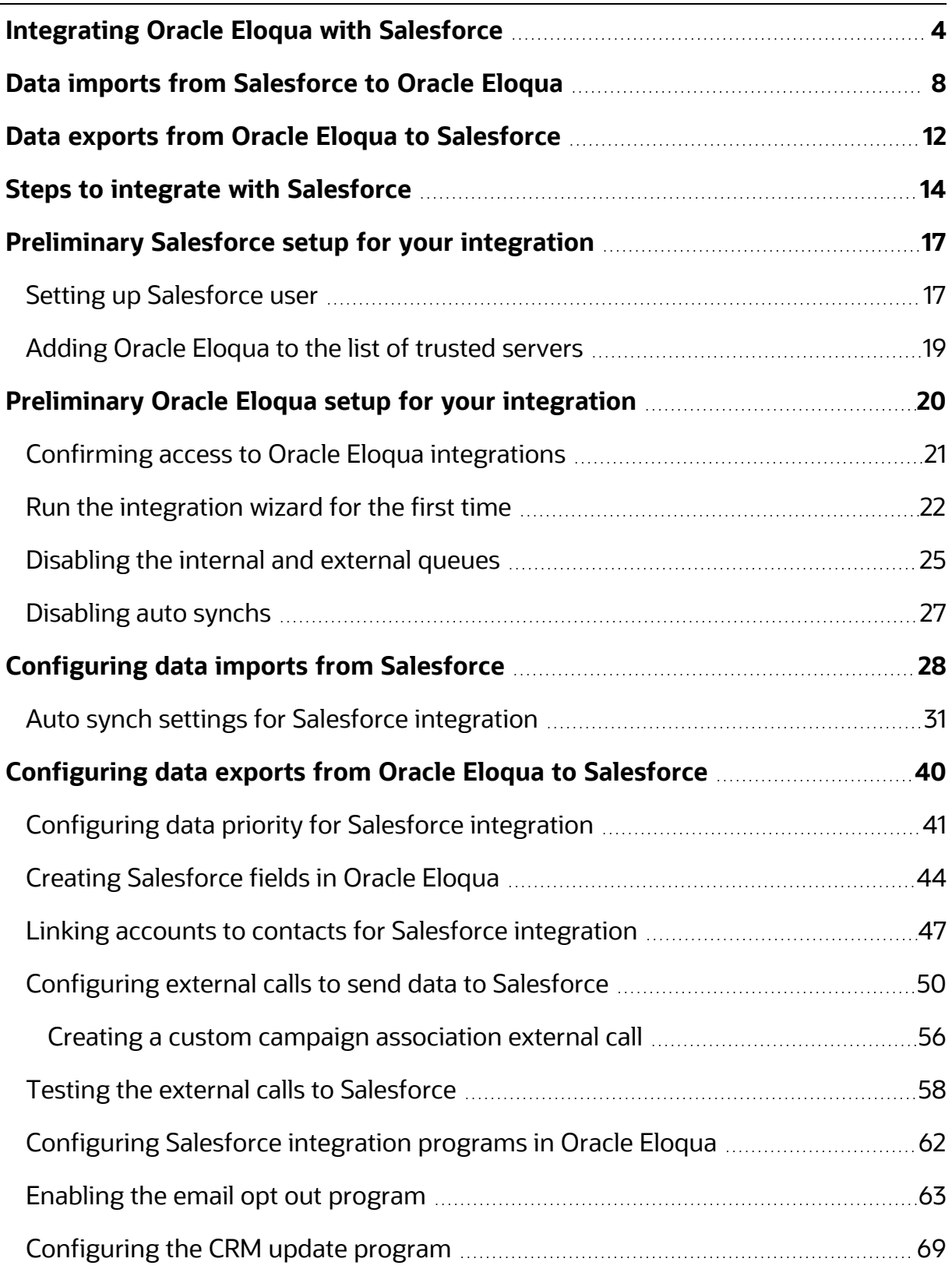

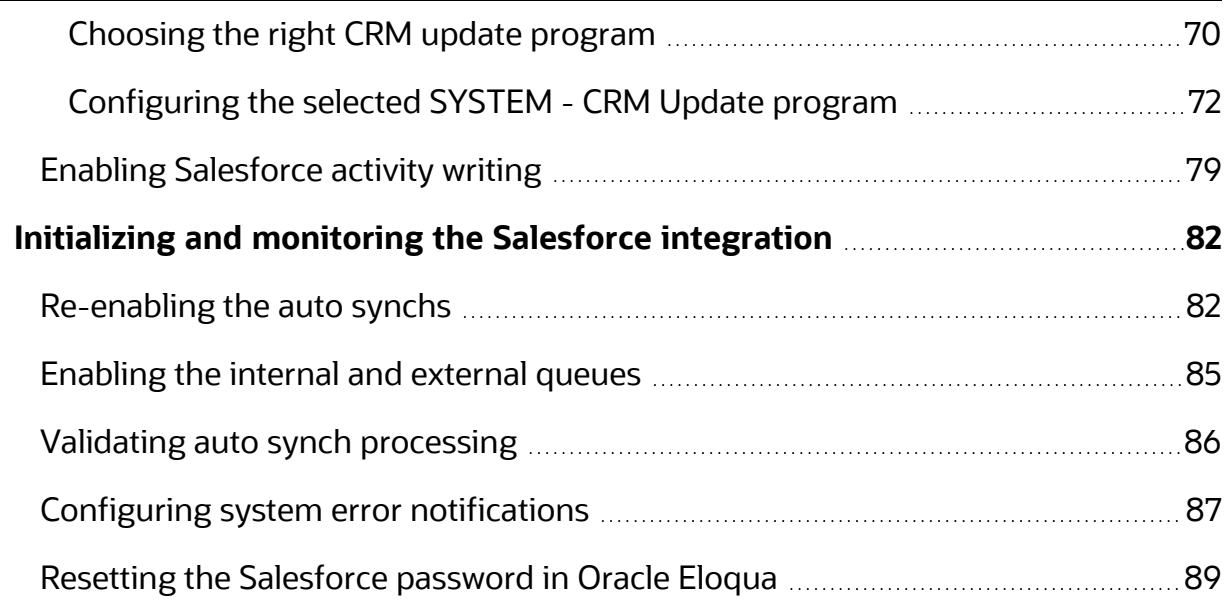

# <span id="page-3-0"></span>Integrating Oracle Eloqua with Salesforce

Z **Important**: The Salesforce native integration was deprecated February 1, 2021. We recommend using the the Salesforce [Integration](https://docs.oracle.com/en/cloud/saas/marketing/eloqua-user/index.html#cshid=SalesforceApp) app in its place. Learn more in our [product](https://community.oracle.com/docs/DOC-1035503) notice.

Z **Important**: Organizations typically work with Oracle's [implementation](https://www.oracle.com/marketingcloud/digital-services/implementation.html) [services](https://www.oracle.com/marketingcloud/digital-services/implementation.html) to ensure a successful CRM integration. This documentation provides a starting point to show how you can integrate Oracle Eloqua and Salesforce. However, your specific integration will require customizations to support your unique business needs. Our steps are based on a non-customized Oracle Eloqua instance and a non-customized Salesforce instance.

Oracle Eloqua and Salesforce integration can help you boost marketing and sales alignment and drive ROI. Connect the segmentation, campaign management, and lead generation processes in Oracle Eloqua with the lead, contact, and account management processes in Salesforce. CRM integration ensures your marketing and sales teams have accurate and detailed information about a prospect and provides a more complete picture of the buyer.

CRM integration synchronizes data between Salesforce and Oracle Eloqua:

- Synchronize account, contact, and lead data so that you can use the most accurate data in your marketing campaigns and sales engagements.
- Synchronize marketing campaign activity so marketing can provide detailed information to sales about a prospect including web activity, email opens, form submits, and more.

In addition, you can implement closed-loop reporting which enables you to attribute opportunity revenue from Salesforce to marketing campaigns. See [Closed-loop](https://docs.oracle.com/cloud/latest/marketingcs_gs/OMCAA/index.html#cshid=CLRwithSFDC) reporting with [Salesforce](https://docs.oracle.com/cloud/latest/marketingcs_gs/OMCAA/index.html#cshid=CLRwithSFDC) for more information on this configuration.

**Tip:** You can also use the Salesforce [Integration](https://docs.oracle.com/en/cloud/saas/marketing/eloqua-user/index.html#cshid=SalesforceApp) app.

## About Salesforce integration with Oracle Eloqua

The CRM integration documented here uses the following process flows:

#### <sup>l</sup> **From Salesforce to Oracle Eloqua**

Synchronizes accounts, contacts, leads and opportunities in Salesforce with Oracle Eloqua. For more information, see Data imports from [Salesforce](#page-7-0) to Oracle Eloqua.

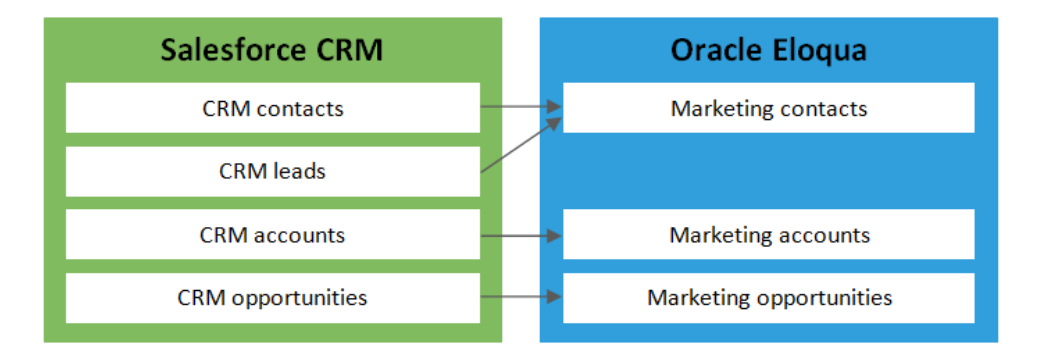

#### <sup>l</sup> **From Oracle Eloqua to Salesforce**

Uses contact data in Oracle Eloqua to update contacts and generate sales leads in Salesforce. A sales lead is created for each new prospect captured in Eloqua and for responses from existing contacts to a campaign or other marketing event. For more information, see Data exports from Oracle Eloqua to [Salesforce](#page-11-0).

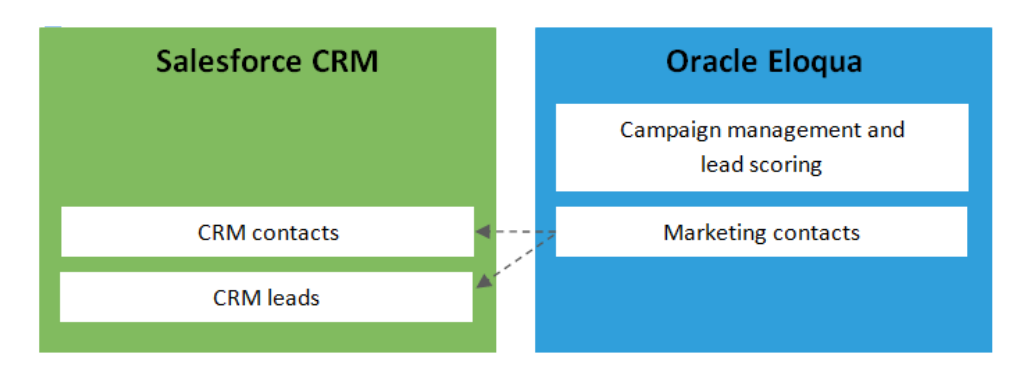

### Assumptions and constraints

Before following the integration outlined in this documentation, note the following assumptions and constraints:

- Only Salesforce leads and contacts with email addresses are synchronized into Oracle Eloqua out of the box.
- Marketing activities can be logged only for known Salesforce leads and contacts at the time the activity is recorded in Oracle Eloqua.
- Oracle Eloqua does not automatically delete records. If a lead, contact, or account is deleted in CRM, the record is picked up in the *Delete* auto synch for that entity, and the corresponding Oracle Eloqua field containing that CRM ID field is to set to blank.
- Oracle Eloqua prioritizes Salesforce as the system of record, treating its data as the official, first-priority record.

## Considerations

Before starting the integration process, consider the following to ensure the integration successfully meets your organization's needs:

- Make sure your data is clean before you start. For example:
	- How do you feel about the quality and completeness of your data?
	- Do you have many records with duplicate email addresses?
	- Have you cleaned up your data by running deduplication processes?
- Ensure your Salesforce administrator is involved in the integration process. Integration with Oracle Eloqua should only begin after you have a clear understanding of:
	- What business processes feed your database?
	- What business processes does your data support?
	- Do you have any data storage constraints in your CRM?
	- Are there other integrations or external databases?
	- What specific objectives is this integration intended to achieve?
- Determine how you want data to flow back into Salesforce. What leads do you want to send?

# <span id="page-7-0"></span>Data imports from Salesforce to Oracle Eloqua

Z **Important**: The Salesforce native integration was deprecated February 1, 2021. We recommend using the the Salesforce [Integration](https://docs.oracle.com/en/cloud/saas/marketing/eloqua-user/index.html#cshid=SalesforceApp) app in its place. Learn more in our [product](https://community.oracle.com/docs/DOC-1035503) notice.

Oracle Eloqua imports existing account, contact, and lead data from Salesforce. After the initial import, any changed data is imported using an incremental process.

Oracle Eloqua uses auto synchs and external calls to mange the imports. When to import the data and what data to import depends on how you setup your implementation.

**KNote:** When an account, contact, lead, or opportunity is imported to Oracle Eloqua, the Oracle Eloqua record includes the ID of the original Salesforce record.

The following table provides key details about the synchronization of different data types:

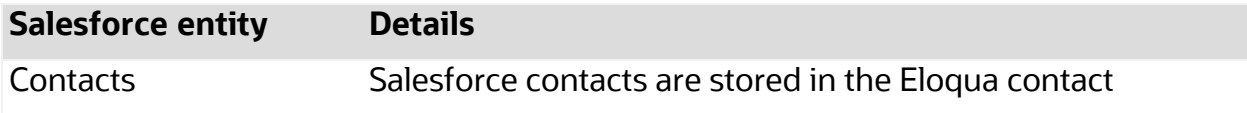

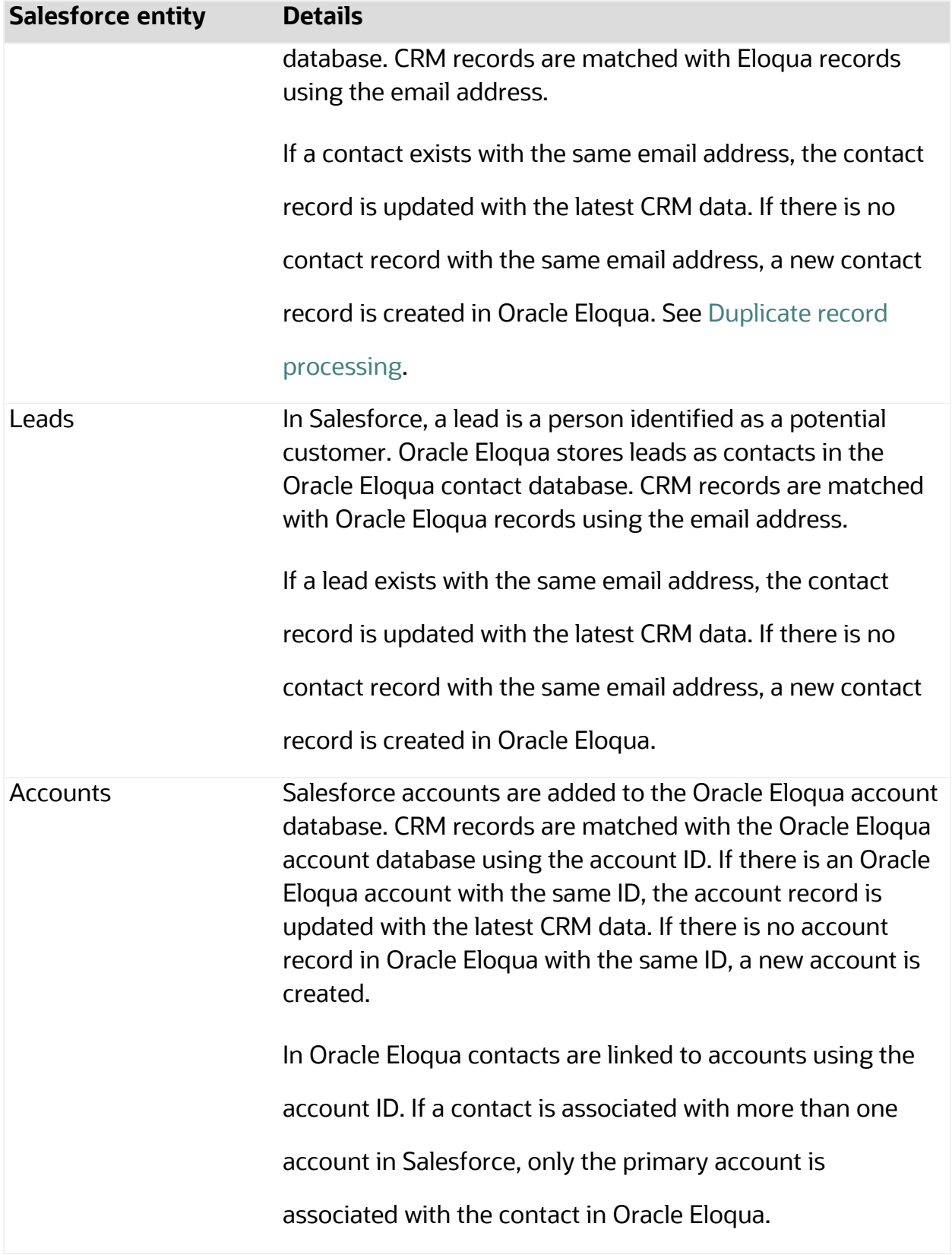

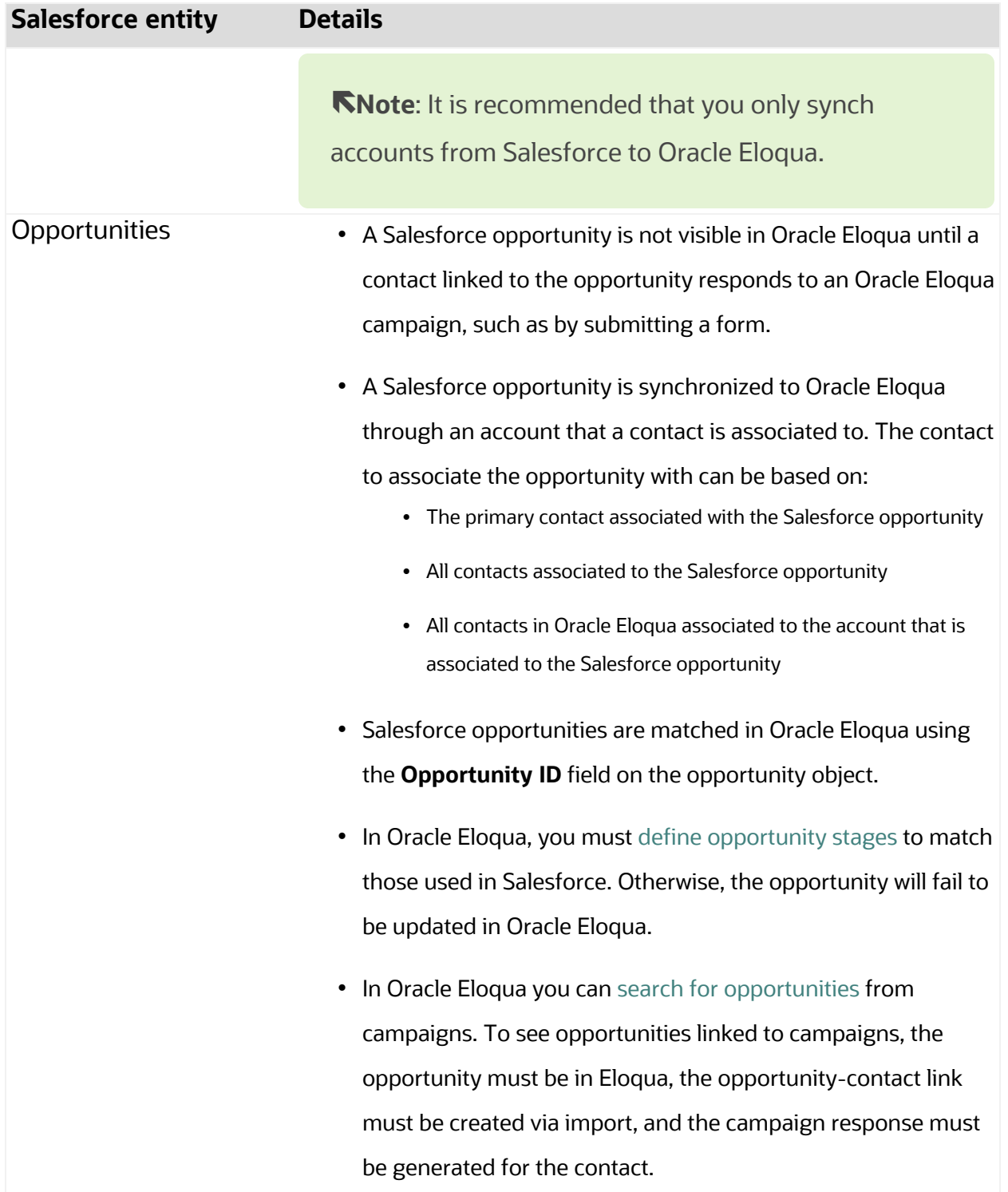

## <span id="page-10-0"></span>Duplicate record processing

**KNote:** It is recommended that you remove duplicate sales records before integrating with Oracle Eloqua. Duplicate data history is not maintained.

Oracle Eloqua uniquely identifies records based on email address. When Salesforce contact records with the same email address are imported into Oracle Eloqua at the same time, duplicates are merged into a single record, with the highest ASCII value retained on a field-by-field basis (Z is higher than A; 9 is higher than 1; letters are higher than numbers; lowercase is higher than uppercase).

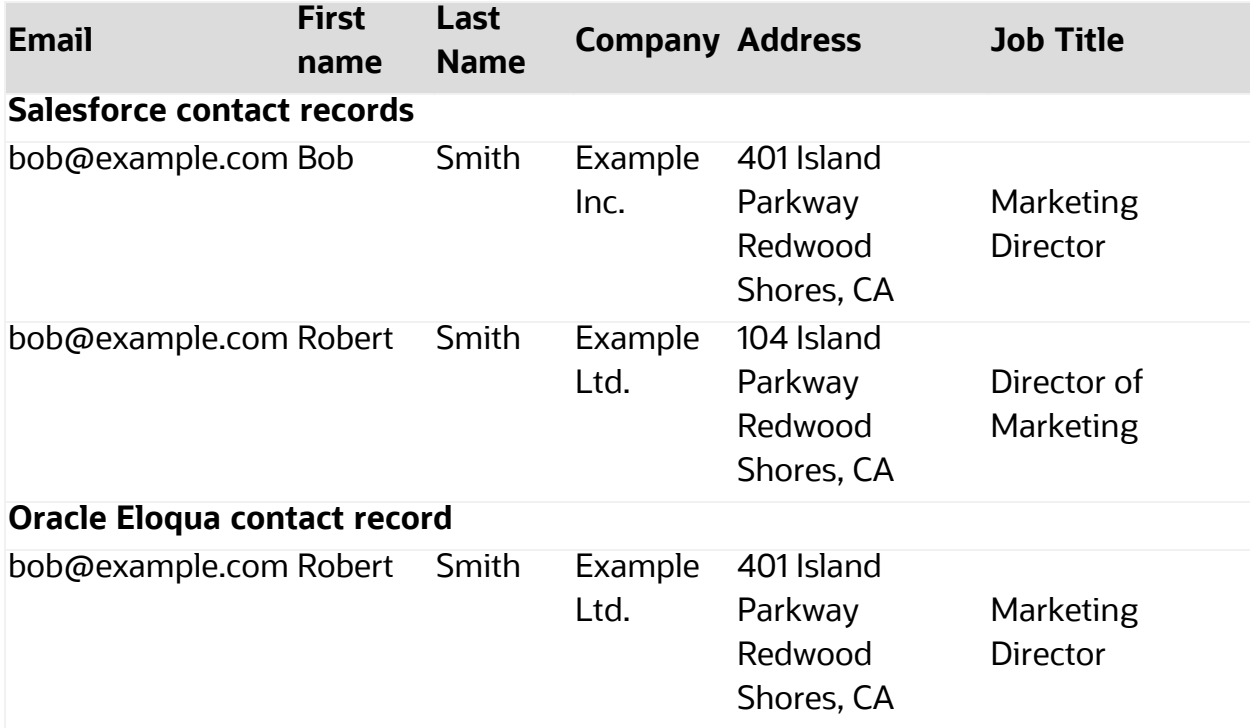

The following table illustrates the duplicate record processing.

# <span id="page-11-0"></span>Data exports from Oracle Eloqua to **Salesforce**

Z **Important**: The Salesforce native integration was deprecated February 1, 2021. We recommend using the the Salesforce [Integration](https://docs.oracle.com/en/cloud/saas/marketing/eloqua-user/index.html#cshid=SalesforceApp) app in its place. Learn more in our [product](https://community.oracle.com/docs/DOC-1035503) notice.

To update Salesforce, the integration uses Program Builder and external calls. Oracle Eloqua data is sent to Salesforce whenever an event occurs in Oracle Eloqua. For example, when a contact submits an Oracle Eloqua form (the event), form processing rules add the contact the update program. Oracle Eloqua always updates contacts in Salesforce if they exist. Oracle Eloqua creates leads based on your implementation setup. The data sent over depends on how you setup your implementation.

Oracle Eloqua maintains the relationship between Salesforce records using the Salesforce record identifier (CRM ID). The CRM ID of each record imported from Salesforce is retained on the corresponding record created or updated in Oracle Eloqua.

This table provides some key details about the synchronization of the different data types:

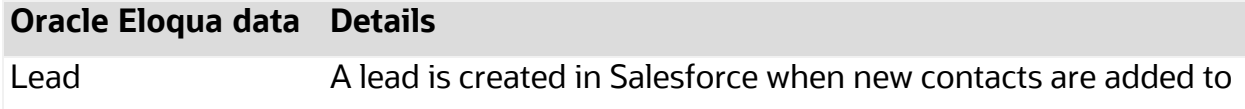

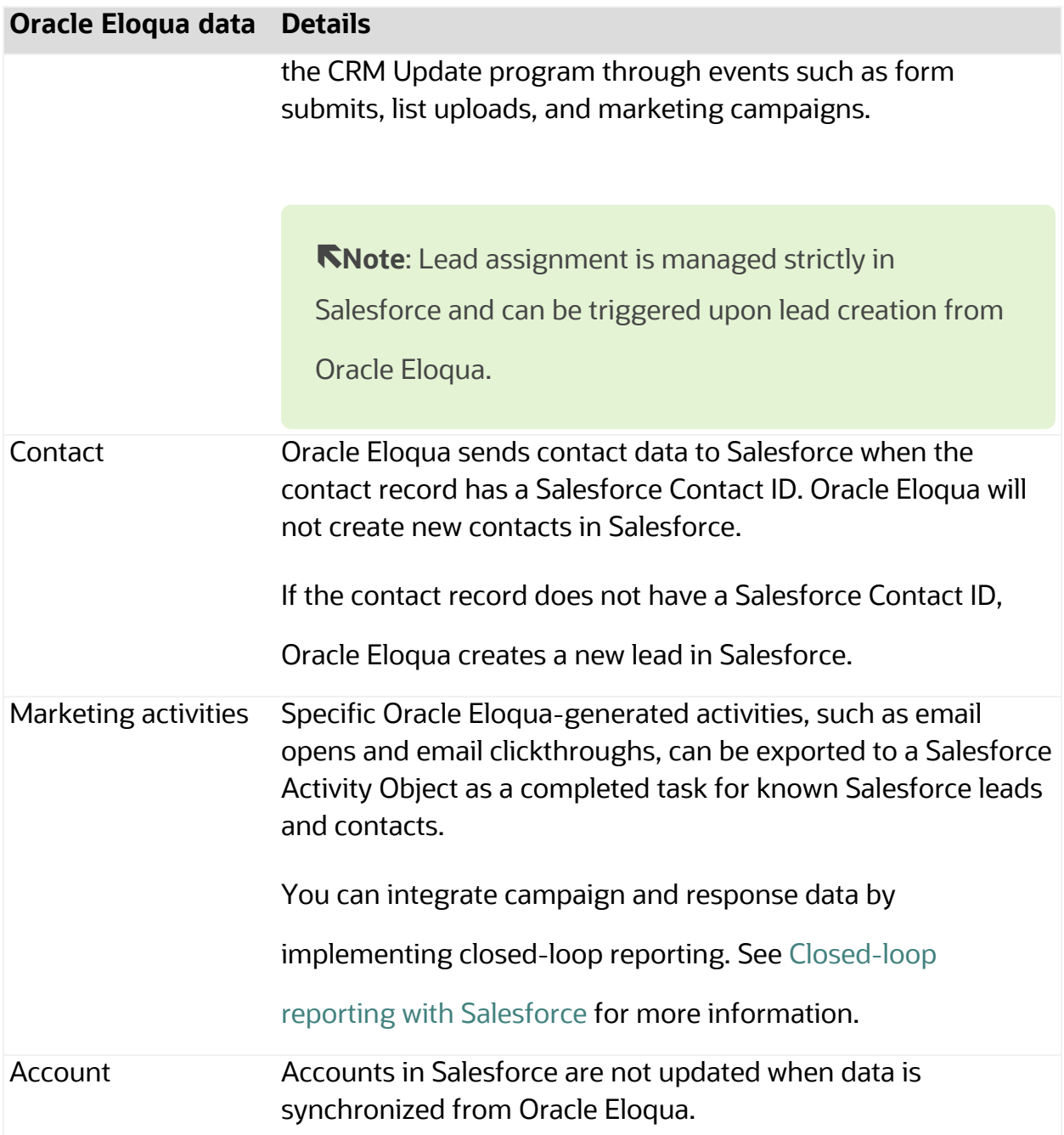

# <span id="page-13-0"></span>Steps to integrate with Salesforce

Z **Important**: The Salesforce native integration was deprecated February 1, 2021. We recommend using the the Salesforce [Integration](https://docs.oracle.com/en/cloud/saas/marketing/eloqua-user/index.html#cshid=SalesforceApp) app in its place. Learn more in our [product](https://community.oracle.com/docs/DOC-1035503) notice.

The following table provides an overview of the steps you need to complete to integrate Salesforce and Oracle Eloqua:

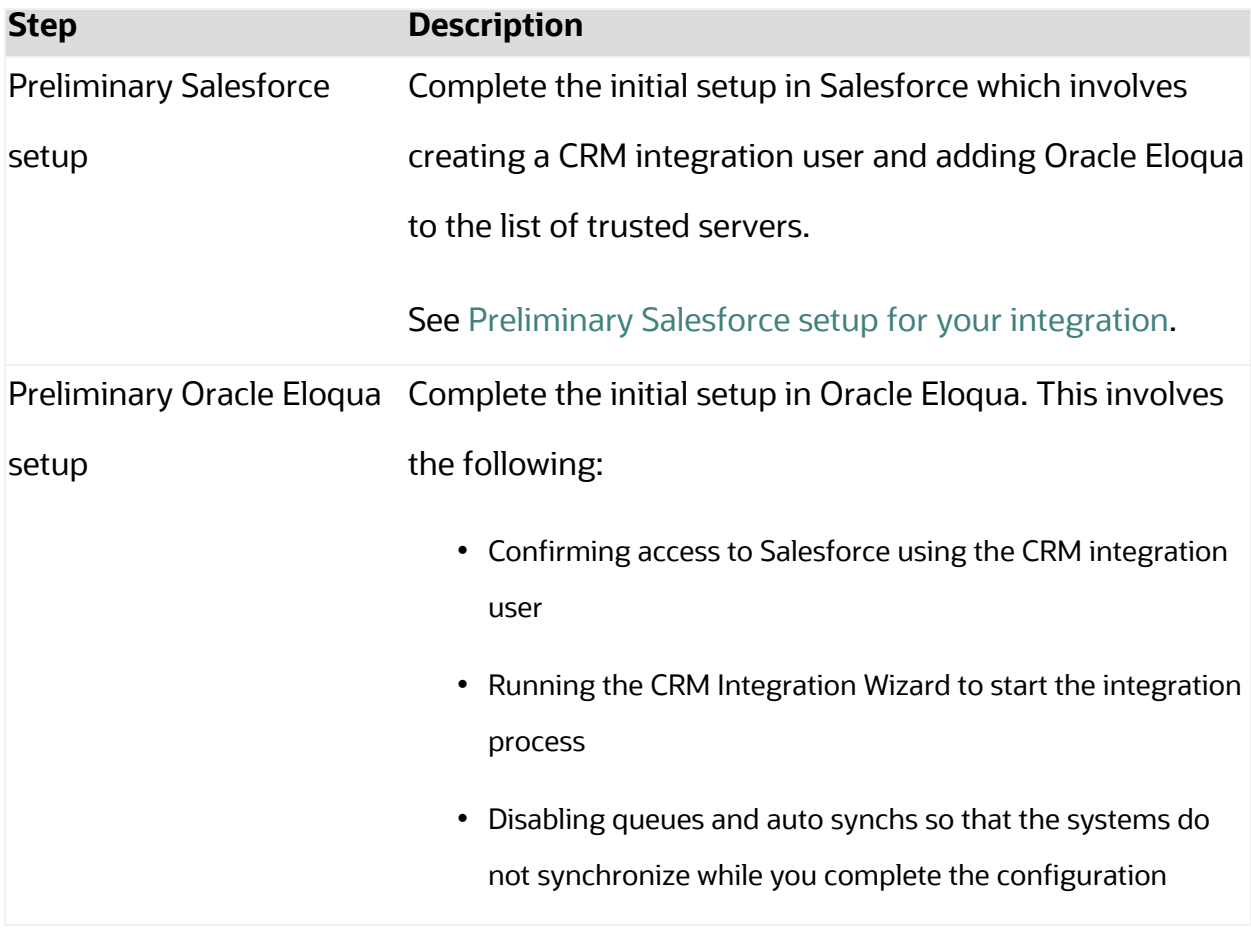

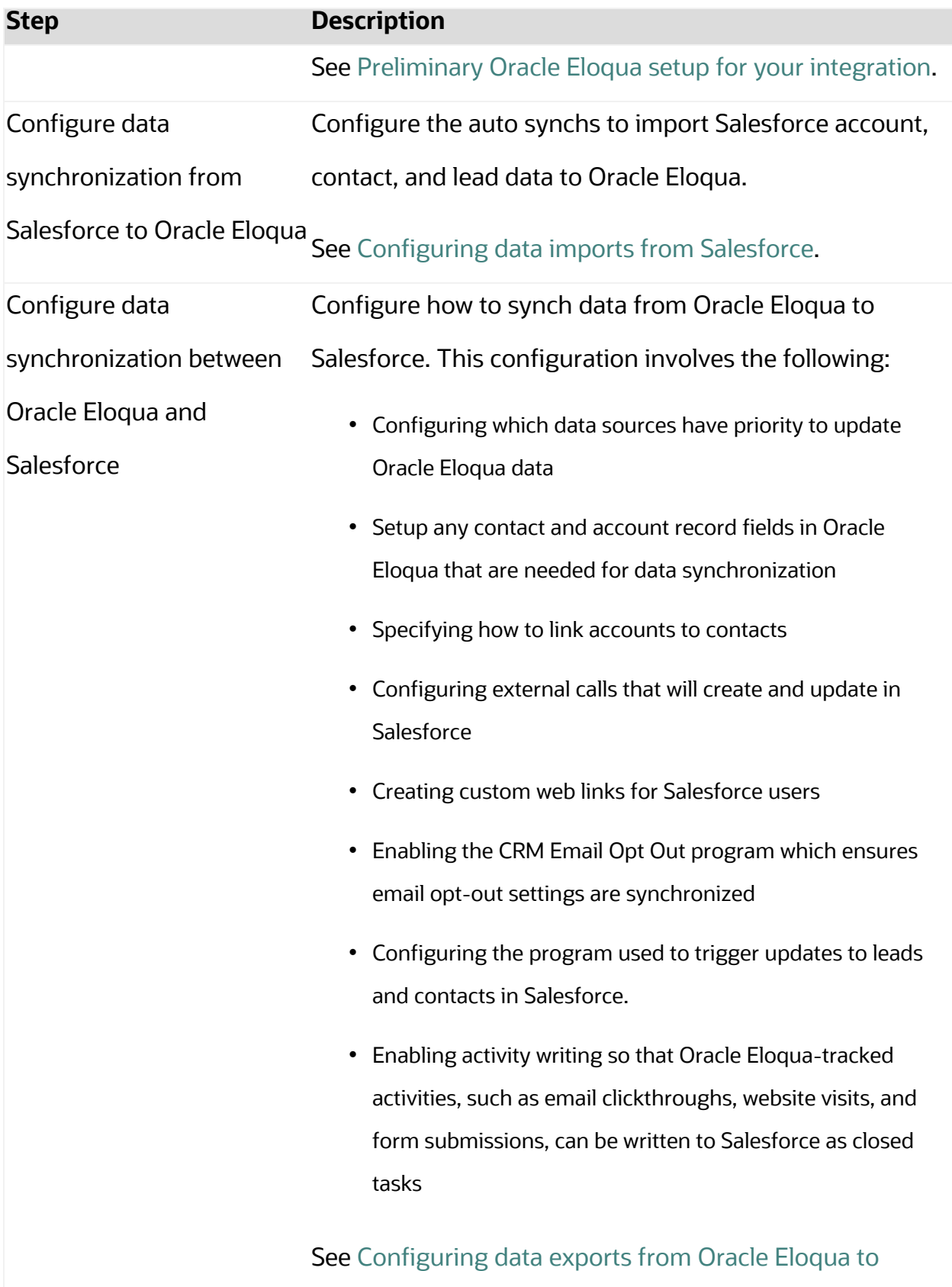

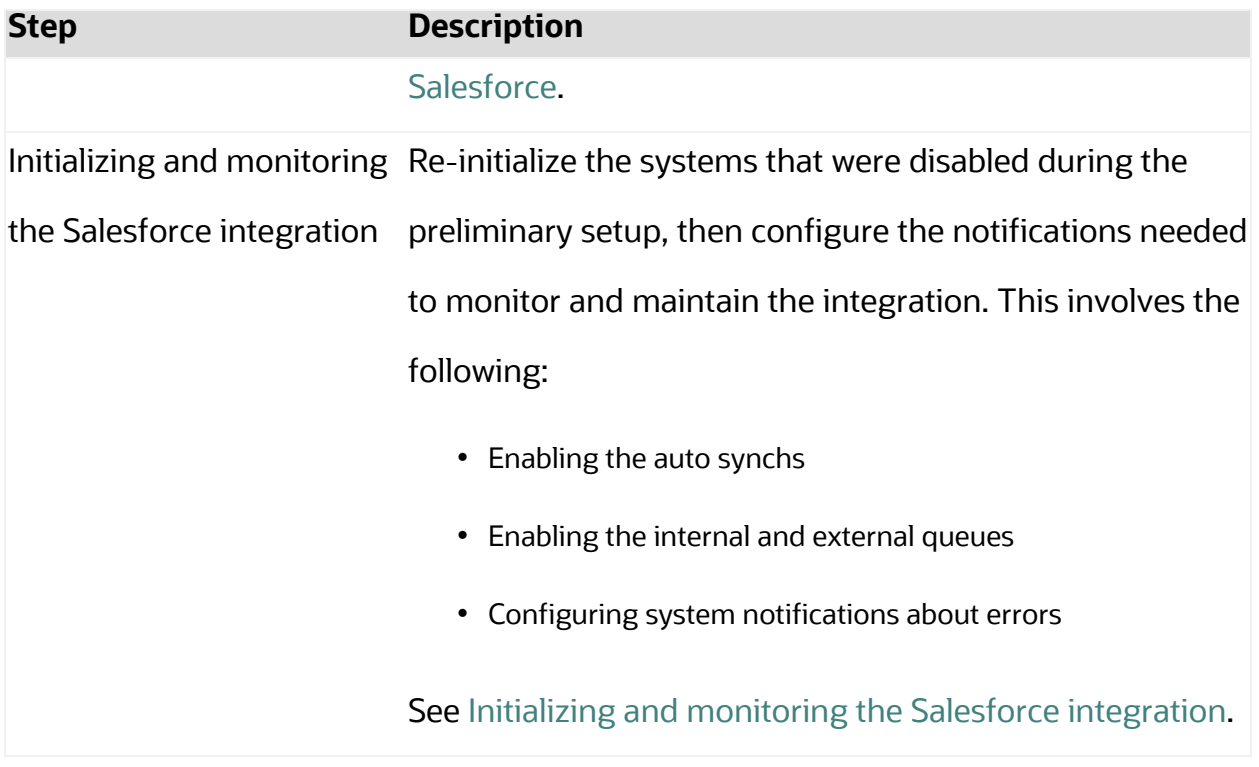

# <span id="page-16-0"></span>Preliminary Salesforce setup for your integration

Z **Important**: The Salesforce native integration was deprecated February 1, 2021. We recommend using the the Salesforce [Integration](https://docs.oracle.com/en/cloud/saas/marketing/eloqua-user/index.html#cshid=SalesforceApp) app in its place. Learn more in our [product](https://community.oracle.com/docs/DOC-1035503) notice.

Before you begin the Salesforce integration, complete these preliminary tasks in Salesforce:

- Setting up [Salesforce](#page-16-1) user
- [Adding](#page-18-0) Oracle Eloqua to the list of trusted servers

**KNote:** To complete the second task, you must identify Oracle Eloqua by IP. If you do not have the Oracle Eloqua IP ranges, contact My Oracle [Support](https://support.oracle.com/) (https://support.oracle.com).

## <span id="page-16-1"></span>Setting up Salesforce user

It is strongly recommended that you create a unique Salesforce user exclusively for the ongoing data exchange between Oracle Eloqua and Salesforce. This can help properly attribute marketing contribution to the capturing and updating of Salesforce records (leads and contacts). It can also help enhance some of the Salesforce reporting capabilities with Oracle Eloqua data. As a result, this can support more accurate troubleshooting, allowing you to distinguish changes made by another user for the integration from changes made for other reasons.

#### **To create the Salesforce user for integration:**

- 1. Create a new Salesforce user. We recommend using the following settings to make the user easily identifiable:
	- <sup>l</sup> **First Name** Eloqua
	- <sup>l</sup> **Last Name** Marketing
	- **Alias** Eloqua
	- **Email** your email address
	- **· Username** eloqua@example.com where *example* is your organization domain

**KNote:** Ideally, the password for this Salesforce user does not expire. Although password changes can be made within Oracle Eloqua, it requires that your Customer Administrator manages regular updates within Oracle Eloqua. See [Resetting](#page-88-0) the [Salesforce](#page-88-0) password in Oracle Eloqua

- 2. Configure the other fields as per your requirements.
- 3. Set up the user with sufficient access to create and update Salesforce data. We recommend the following:
- Administrative access (recommended)
- Access to:
	- Create, update, and read Salesforce leads
	- Update and read Salesforce contacts
	- Read Salesforce accounts
	- Create campaign members and update campaign member status
	- Create and read campaigns
	- Create tasks on contact and lead records
- 4. Record this user name and password as needed.

### <span id="page-18-0"></span>Adding Oracle Eloqua to the list of trusted servers

You must permit Oracle Eloqua servers to interact with Salesforce. To do this, add the Oracle Eloqua IP addresses to the Salesforce list of approved or trusted servers (allowlist). For a list of IP ranges to add, see this [knowledge](https://support.oracle.com/epmos/faces/DocumentDisplay?id=1615601.1) base article or contact [My](https://support.oracle.com/) Oracle [Support](https://support.oracle.com/) (https://support.oracle.com).

**KNote:** If you want to allow Oracle Eloqua employees (including support) to access your CRM system and troubleshoot issues, please [complete](http://www.launch.eloqua.com/forms/EloquaCRMAccessOptIn) this form. After you submit the form, you will receive Oracle Eloqua's corporate IPs to add to your allowlist.

# <span id="page-19-0"></span>Preliminary Oracle Eloqua setup for your integration

Z **Important**: The Salesforce native integration was deprecated February 1, 2021. We recommend using the the Salesforce [Integration](https://docs.oracle.com/en/cloud/saas/marketing/eloqua-user/index.html#cshid=SalesforceApp) app in its place. Learn more in our [product](https://community.oracle.com/docs/DOC-1035503) notice.

Before you begin the Salesforce integration, complete these preliminary tasks in Oracle Eloqua:

- Confirming access to Oracle Eloqua [integrations](#page-20-0)
- Run the [integration](#page-21-0) wizard for the first time
- [Disabling](#page-24-0) the internal and external queues
- [Disabling](#page-26-0) auto synchs

**KNote:** Before you complete the preliminary integration setup in Oracle Eloqua, complete the tasks in [Preliminary](#page-16-0) Salesforce setup for your integration. You must be a member of the Customer Administrator security group in Oracle Eloqua to access the integration functionality and perform the configuration tasks.

## <span id="page-20-0"></span>Confirming access to Oracle Eloqua integrations

You must confirm that you have access to Oracle Eloqua's integration functionality. If you discover integration is not enabled in your Oracle Eloqua instance, please log in to My Oracle [Support](https://support.oracle.com/) (https://support.oracle.com) and create a service request.

#### **To confirm access to the integration area in Oracle Eloqua**

- 1. Click **Settings**
- 2. Click **Integration** under *Platform Extensions*.

If the feature is not available, the screen indicates that you have to contact support.

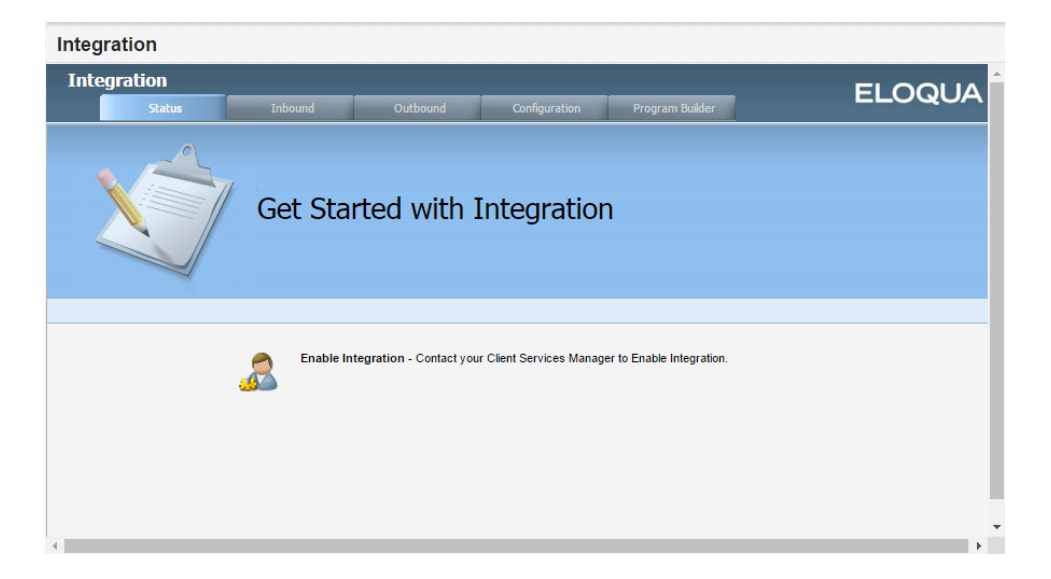

### <span id="page-21-0"></span>Run the integration wizard for the first time

The CRM Integration Setup Wizard helps start the integration process. The wizard will verify the connection to Salesforce and setup the default configuration. Later, you disable some of these default configurations so that you can customize the integration with Salesforce.

**KNote:** The CRM Integration Setup Wizard only needs to be run one time.

#### **Before you begin:**

- Confirm that you have access to Oracle Eloqua's integration [functionality](#page-20-0)
- Complete the preliminary setup in Salesforce. See [Preliminary](#page-16-0) Salesforce setup for your [integration](#page-16-0) for more information.

#### **To run the integration wizard:**

- 1. Click **Settings**
- 2. Click **Integration** under *Platform Extensions*. If you have not run the CRM Integration Setup Wizard yet, the *CRM Integration Setup* window is displayed.
- 3. Click the **Configuration** tab.
- 4. Enter the user name and password for the Salesforce user created for the [integration.](#page-16-1) This is the user that Oracle Eloqua will use to connect with Salesforce.
- 5. To use a testing environment for the integration instead of your production instance, select the **Use Sandbox** check box. After you complete the integration, reset the user to your production environment and resend the data.

**KNote:** If you are using the Enterprise trim of Oracle Eloqua, you can request a sandbox. If you have the Basic or Standard trims, this is an add-on function. For more information on how to request access to the Replication Sandbox, please contact your account representative.

6. Enter the email address for the administrator who should be informed of critical errors in the **Notification Email** field. You can enter multiple email addresses by separating them with a semi-colon (;).

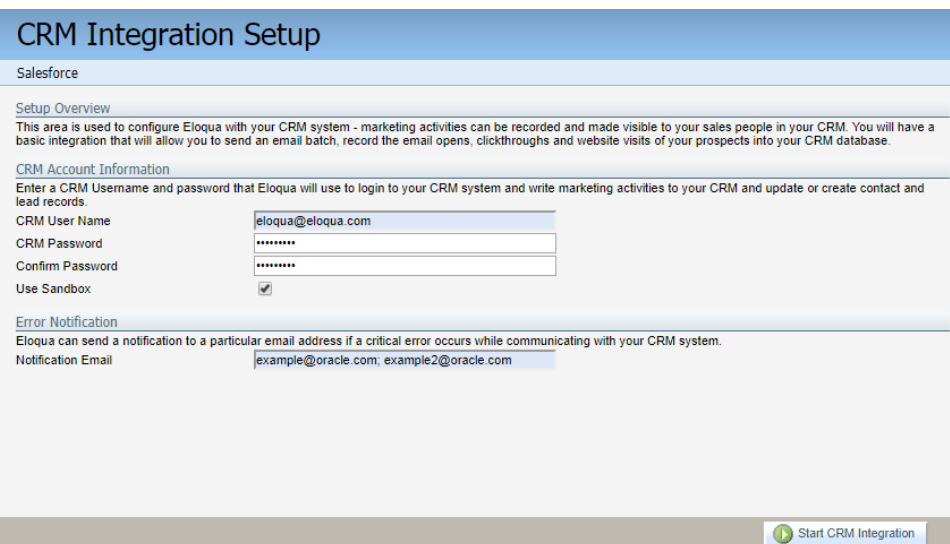

#### 7. Click **Start CRM Integration**.

The wizard sets up a standard CRM integration with Salesforce. Oracle Eloqua displays the progress of the setup. The following table provides details about each setup step.

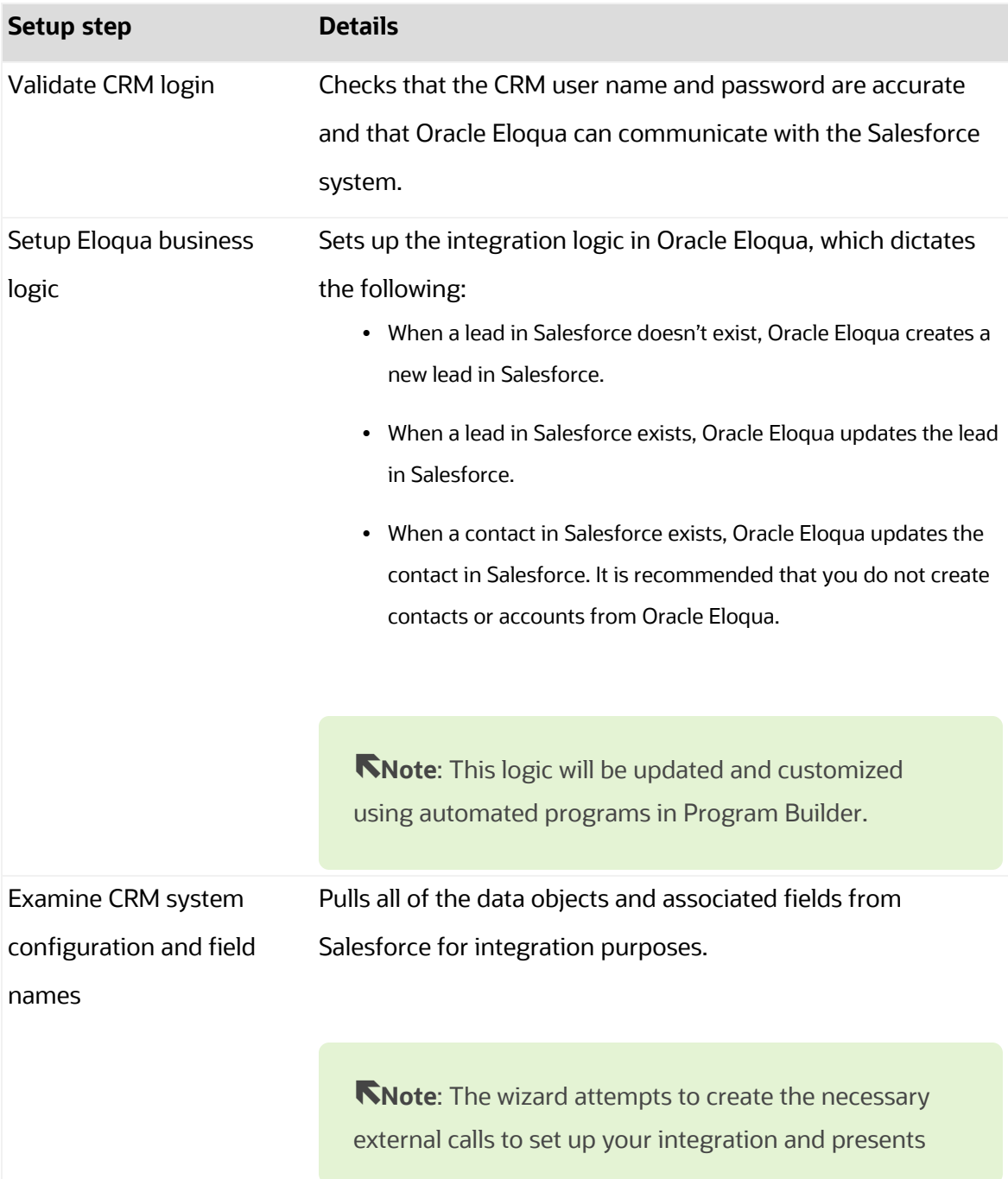

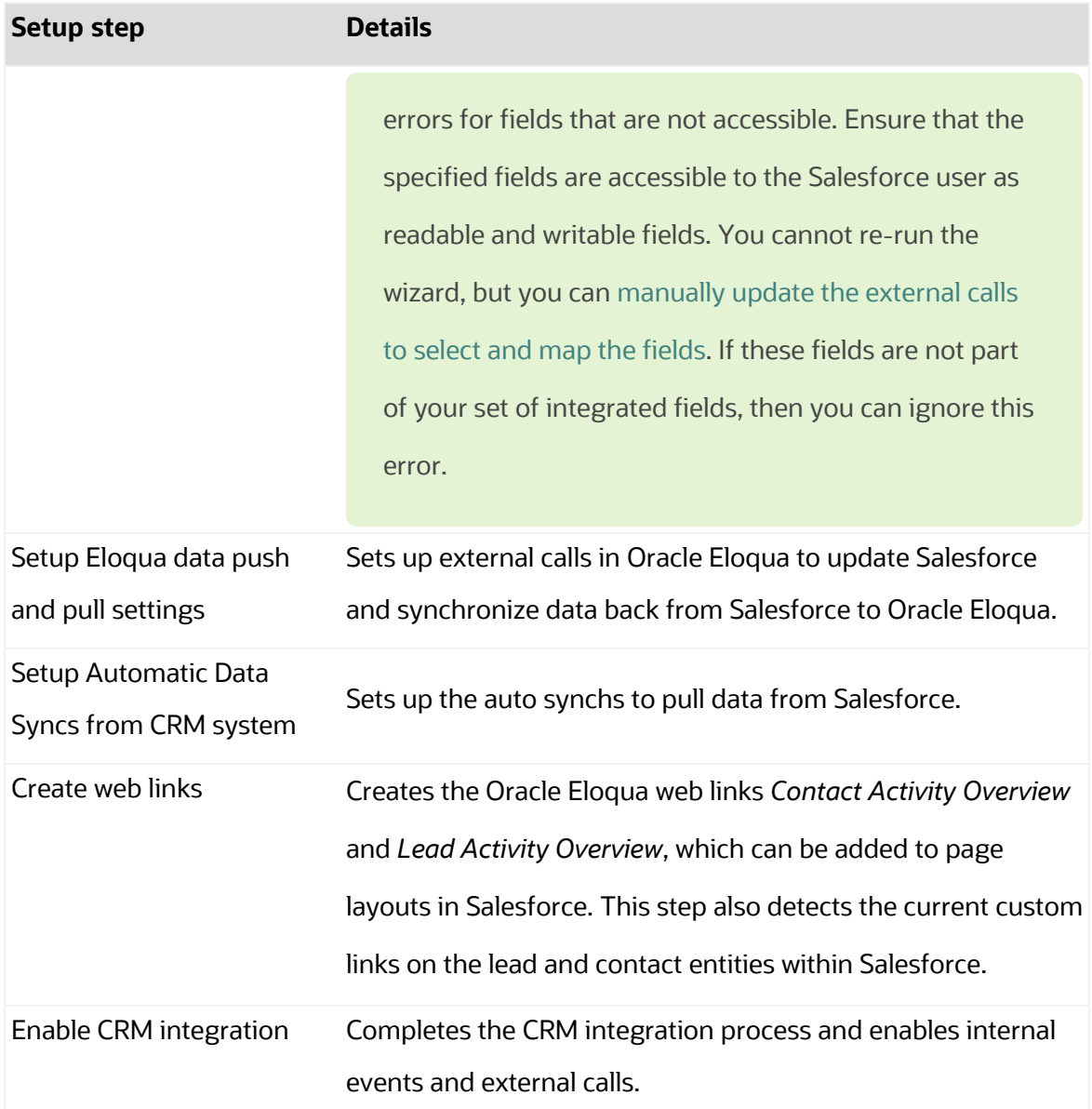

**After you finish**: Disable the internal and external queues and auto synchs.

### <span id="page-24-0"></span>Disabling the internal and external queues

The CRM Integration Setup Wizard set up the processes to support the transfer of data between Oracle Eloqua and Salesforce. You must disable these processes so that you

can customize the integration. Disabling these processes stops importing and exporting data during the configuraiton.

#### **To disable the internal and external queues:**

- 1. Click **Settings**
- 2. Click **Integration** under *Platform Extensions*.
- 3. Click the **Status** tab. Click **Reporting**, then click **Integration Reporting**. The statuses of the internal and external event queues are displayed.

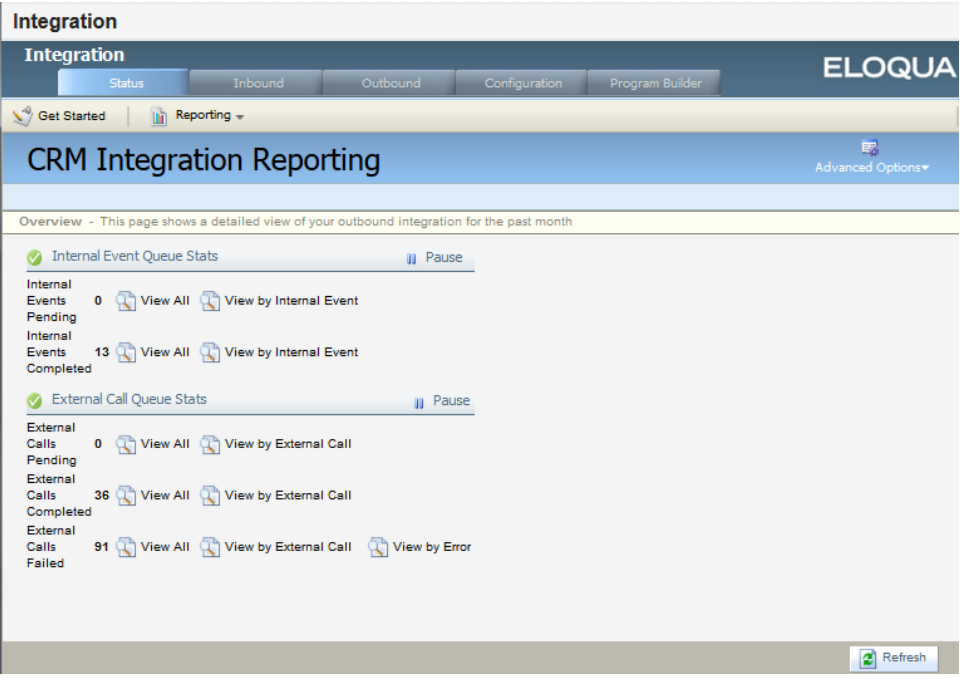

If *Pause* is displayed for either of the queues, the data transfer is active.

4. Click **Pause**.

### <span id="page-26-0"></span>Disabling auto synchs

The CRM Integration Setup Wizard set up the processes to import data from Salesforce. You must disable the auto synchs to stop the imports during the configuration. For more information about auto-synchs, see CRM [integration:](https://docs.oracle.com/cloud/latest/marketingcs_gs/OMCAA/index.html#cshid=AutoSynchs) auto[synchs](https://docs.oracle.com/cloud/latest/marketingcs_gs/OMCAA/index.html#cshid=AutoSynchs).

#### **To disable auto synchs:**

- 1. Click **Settings**
- 2. Click **Integration** under *Platform Extensions*.
- 3. Click the **Inbound** tab. Click **Management** and then click **Auto Synchs**.

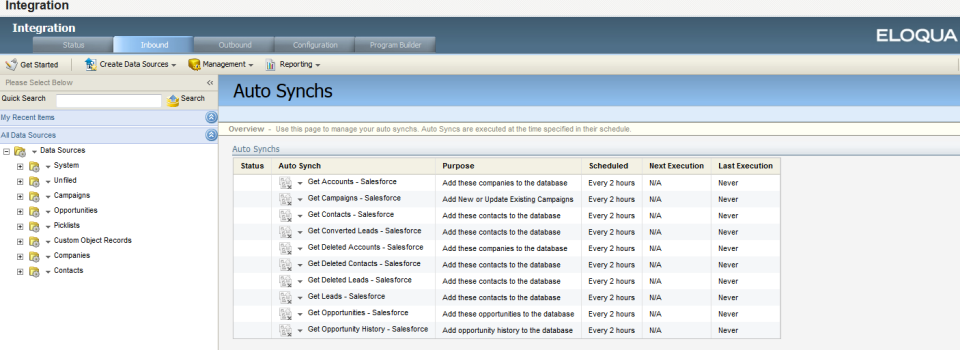

4. For each auto synch in the list, select **Disable Auto Synch** from the drop-down list.

# <span id="page-27-0"></span>Configuring data imports from Salesforce

Z **Important**: The Salesforce native integration was deprecated February 1, 2021. We recommend using the the Salesforce [Integration](https://docs.oracle.com/en/cloud/saas/marketing/eloqua-user/index.html#cshid=SalesforceApp) app in its place. Learn more in our [product](https://community.oracle.com/docs/DOC-1035503) notice.

**Note:** You must be a member of the Customer Administrator security group in Oracle Eloqua to access the integration functionality and perform the configuration tasks.

To integrate Salesforce and Oracle Eloqua, you must configure auto synchs. Auto synchs are scheduled imports to Oracle Eloqua. An auto synch defines the following:

- the import schedule
- the fields to synchronize
- the actions that Oracle Eloqua performs when the data is imported

After you ran the CRM [Integration](#page-21-0) Setup Wizard for the first time, Oracle Eloqua set up the following auto synchs for importing account, contact, and lead data:

- Get Accounts
- Get Contacts
- Get Leads
- Get Converted Leads
- Get Deleted Accounts
- Get Deleted Contacts
- Get Deleted Leads

For initial setup, you [disabled](#page-26-0) all the auto synchs until you configured them. In your environment, you may have additional auto synchs for campaigns or opportunities. The configuration below is specific to importing Salesforce leads, contacts, and accounts.

#### **Before you begin:**

- If you haven't already, complete the [preliminary](#page-16-0) Salesforce and Oracle [Eloqua](#page-19-0) setup.
- Each auto synch configuration determines what fields are synchronized from Salesforce and how often they are synchronized. Review the settings in your auto syncs and customize them to meet your requirements if necessary.
- Refer to Auto synch settings for Salesforce [integration](#page-30-0) for the recommended settings for each auto synch.

#### **To configure auto synchs:**

- 1. Click **Settings**
- 2. Click **Integration** under *Platform Extensions*.
- 3. Click the **Inbound** tab.

4. Click **Management > Auto Synchs**. All the existing auto synchs are listed.

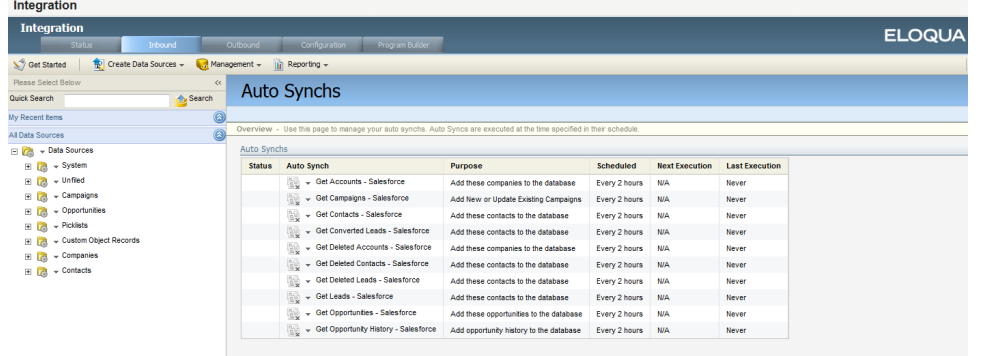

- 5. For each auto synch in the list, click **Auto Synch Details** from the drop-down.
- 6. Click **Edit** and configure the auto synch. Refer to Auto synch settings for [Salesforce](#page-30-0) [integration](#page-30-0) for the recommended settings for account, contact, and lead auto synchs.

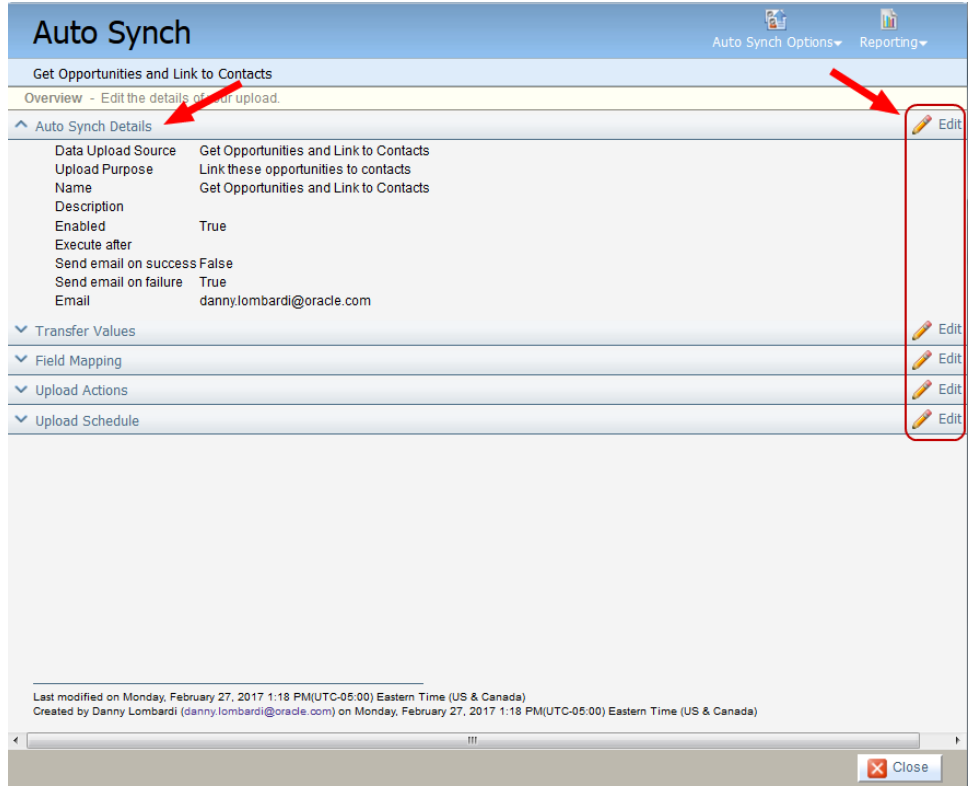

The following auto synchs need to be configured with the specifics of your field mappings between Oracle Eloqua and Salesforce fields:

- Get Accounts
- Get Contacts
- Get Leads

The following auto synchs may require modifications to the filter criteria, depending on how often you want these synchronizations to run:

- Get Deleted Accounts
- Get Deleted Contacts
- Get Deleted Leads

### <span id="page-30-0"></span>Auto synch settings for Salesforce integration

Z **Important**: The Salesforce native integration was deprecated February 1, 2021. We recommend using the the Salesforce [Integration](https://docs.oracle.com/en/cloud/saas/marketing/eloqua-user/index.html#cshid=SalesforceApp) app in its place. Learn more in our [product](https://community.oracle.com/docs/DOC-1035503) notice.

After you ran the CRM [Integration](#page-21-0) Setup Wizard for the first time, Oracle Eloqua set up the following auto synchs for importing account, contact, and lead data:

- Get Accounts
- Get Contacts
- Get Leads
- Get Converted Leads
- Get Deleted Accounts
- Get Deleted Contacts
- Get Deleted Leads

When configuring auto synchs for Salesforce integration, use the settings below as guidelines. If a specific setting is not mentioned, you can use the existing configuration or leave it blank.

For information about setting up auto synchs for Salesforce, see [Configuring](#page-27-0) data imports from [Salesforce](#page-27-0).

### Upload schedule

You can change the auto synch synchronization schedule for account and contact data as required. It is recommended that you specify the following values:

- <sup>l</sup> *Auto Synch Runs on Selected Days at 10pm EST?* Select **No**.
- <sup>l</sup> *Auto-Synch Runs or Repeats Once Every* **2.0** *hours*. You can specify values ranging from 30 minutes to 24 hours.
- <sup>l</sup> *Auto Synch proceeds by Standard Business Schedule?* Select **No**.
- In the calendar, specify the day the auto synch is to run, the start time to run the auto synch, and the end time.

### Get Accounts auto synch

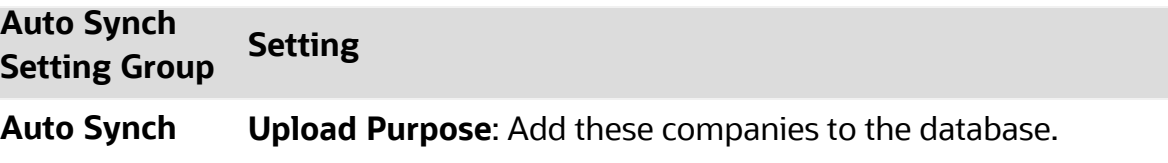

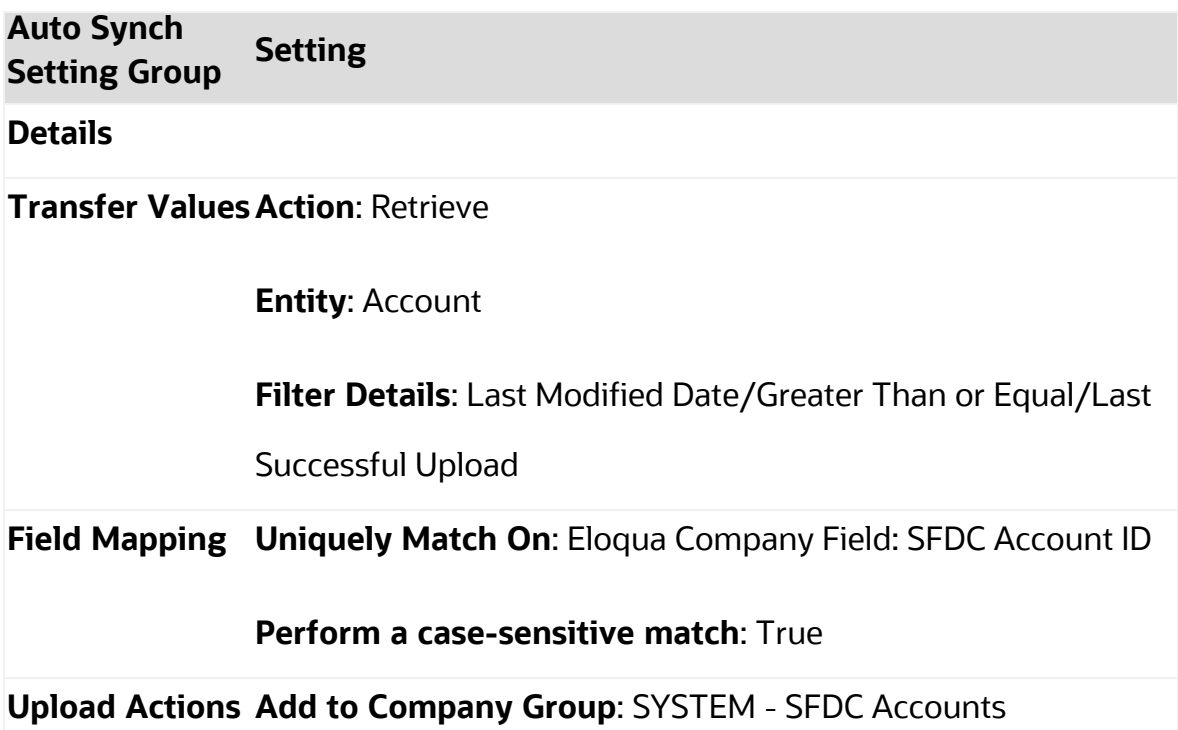

## Get Contacts auto synch

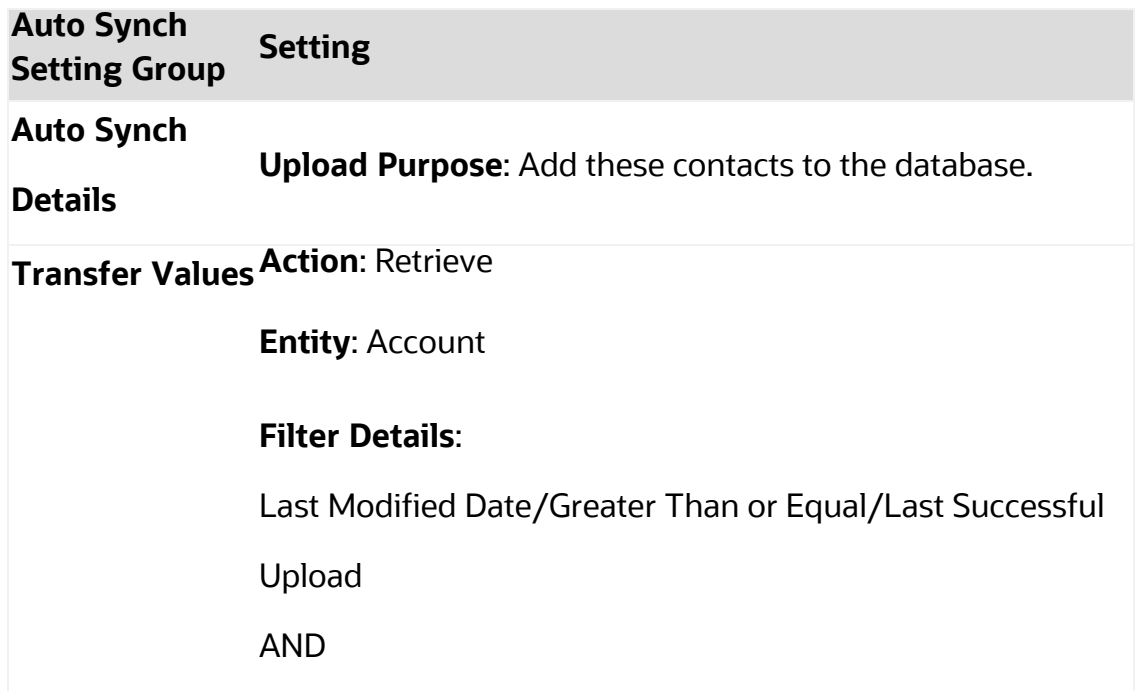

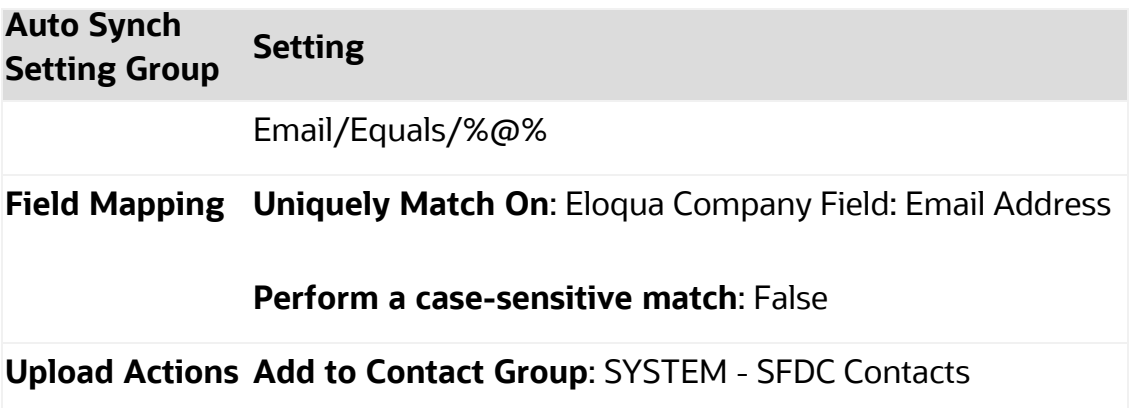

## Get Leads auto synch

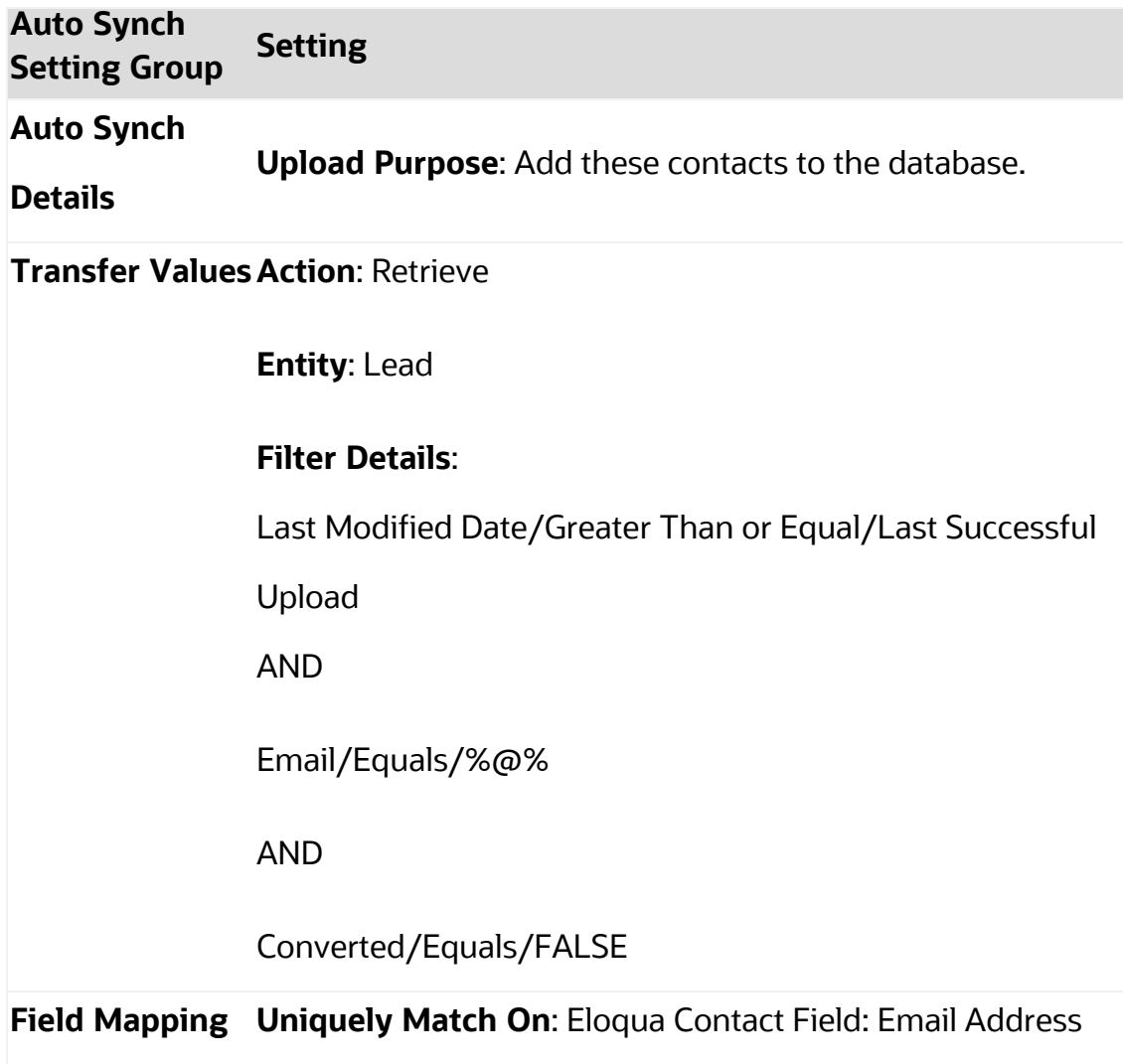

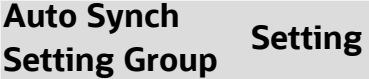

**Perform a case-sensitive match**: False

**Upload Actions Add to Contact Group**: SYSTEM - SFDC Leads

## Get Deleted Accounts auto synch

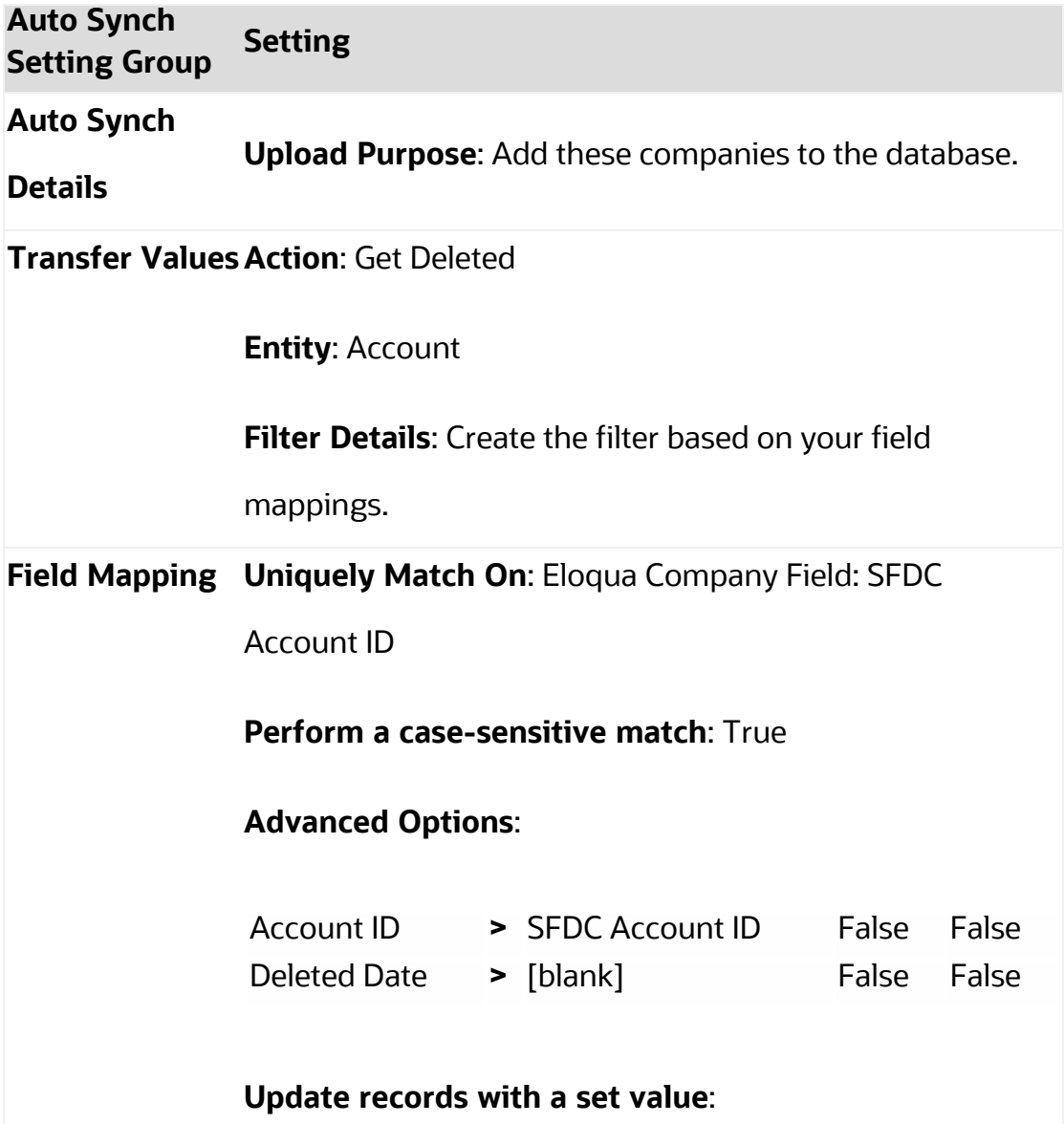

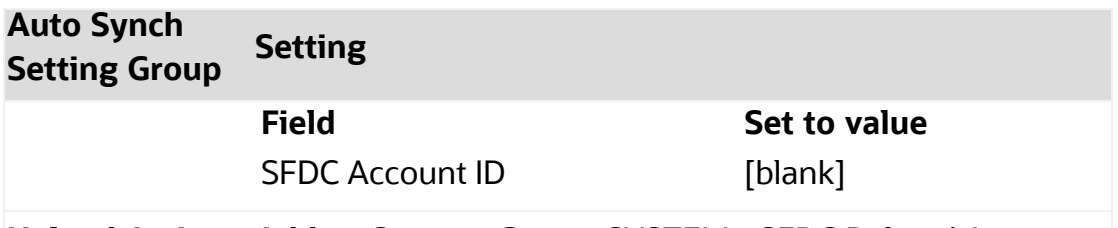

**Upload Actions Add to Contact Group**: SYSTEM - SFDC Deleted Accounts

## Get Converted Leads auto synch

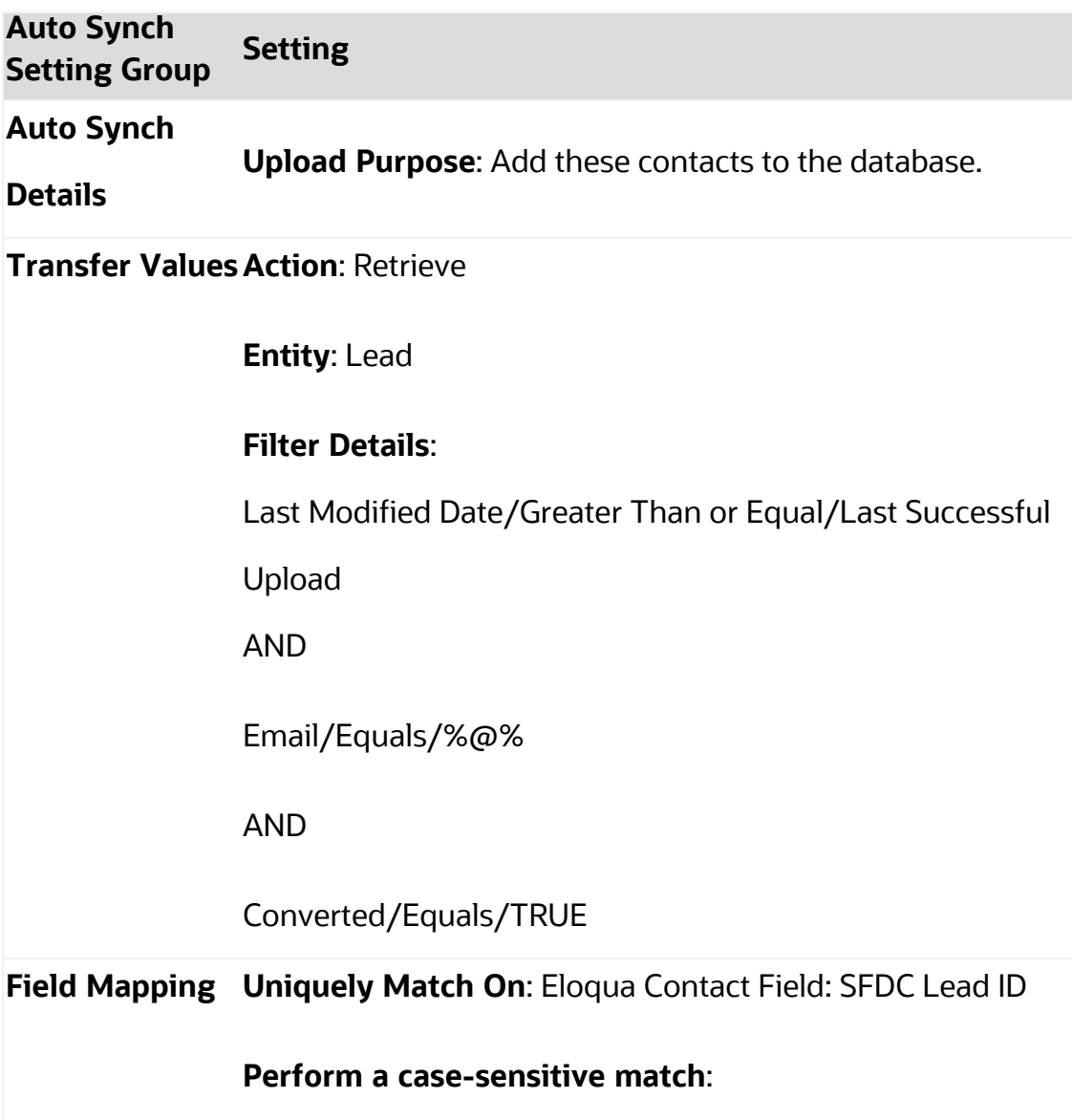
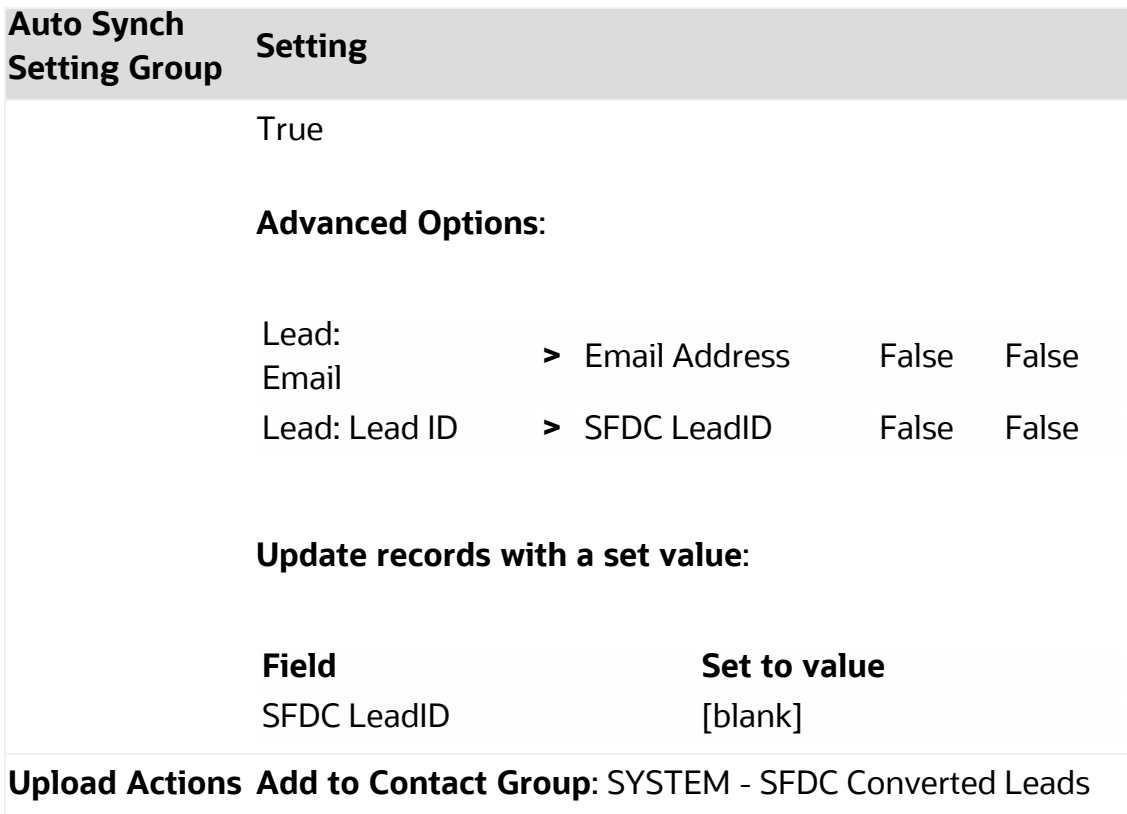

# Get Deleted Contacts auto synch

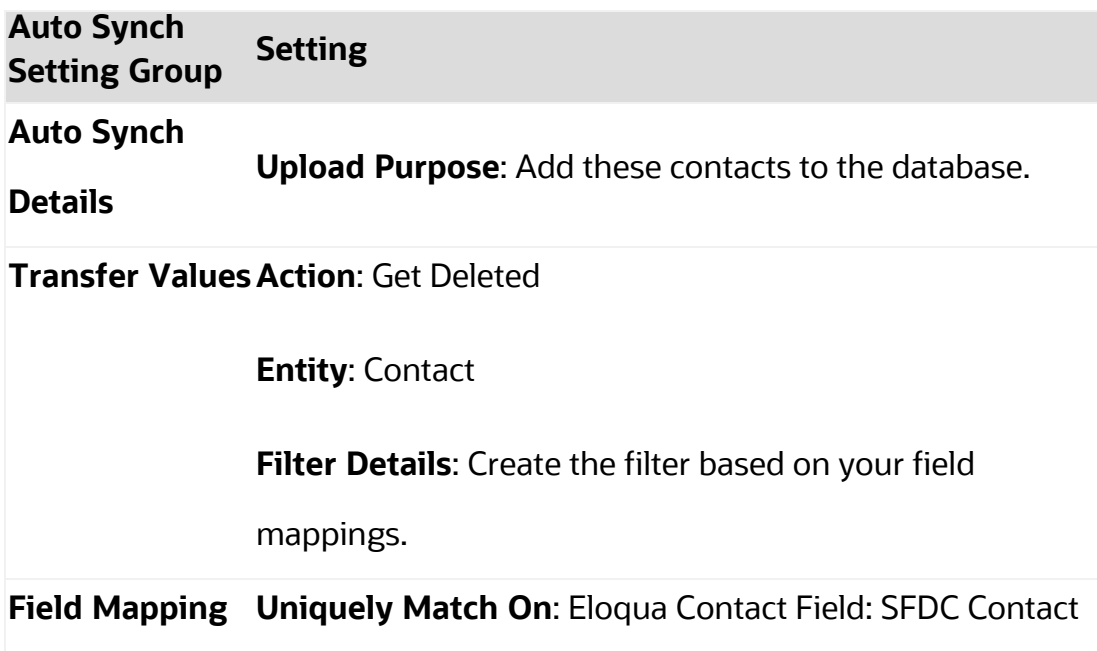

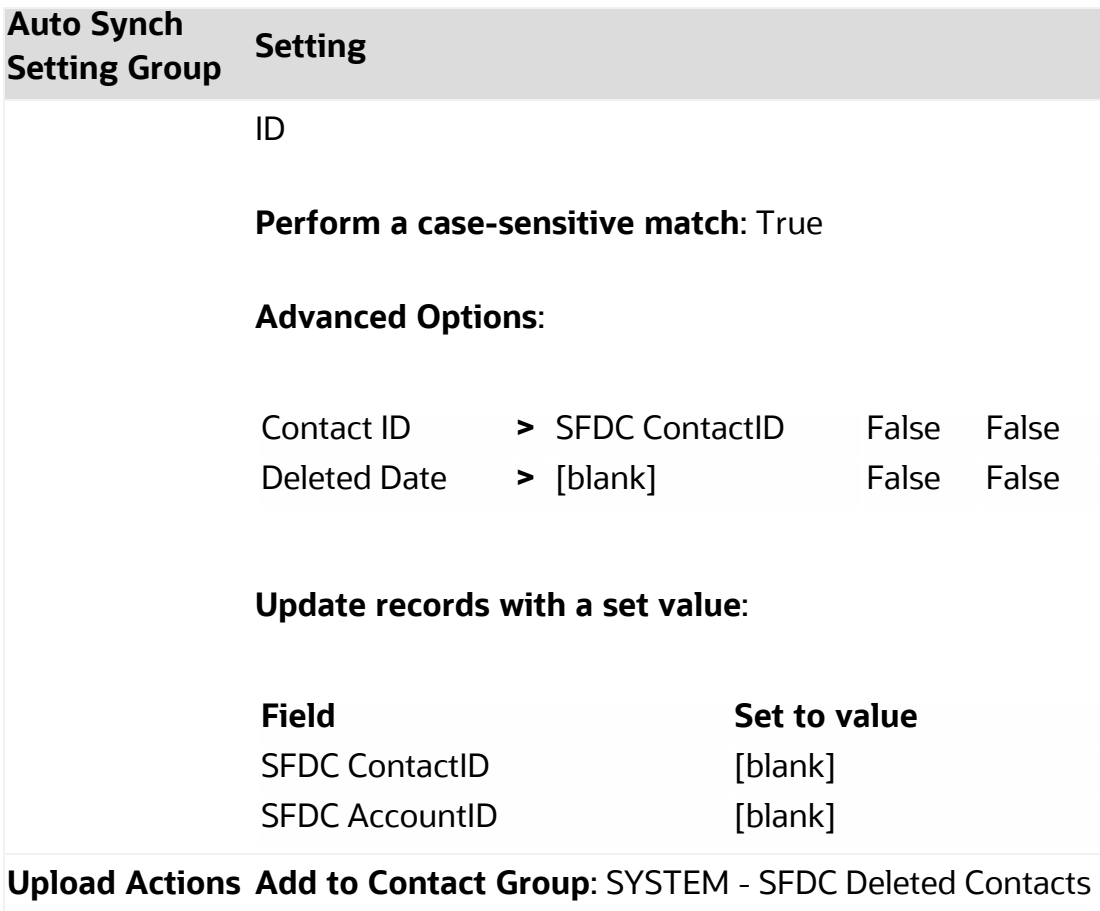

# Get Deleted Leads auto synch

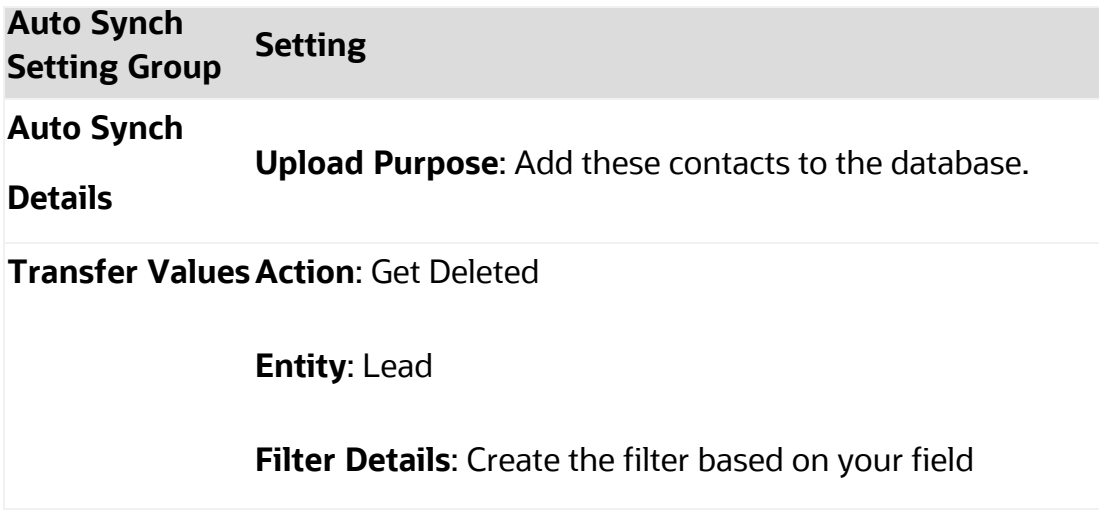

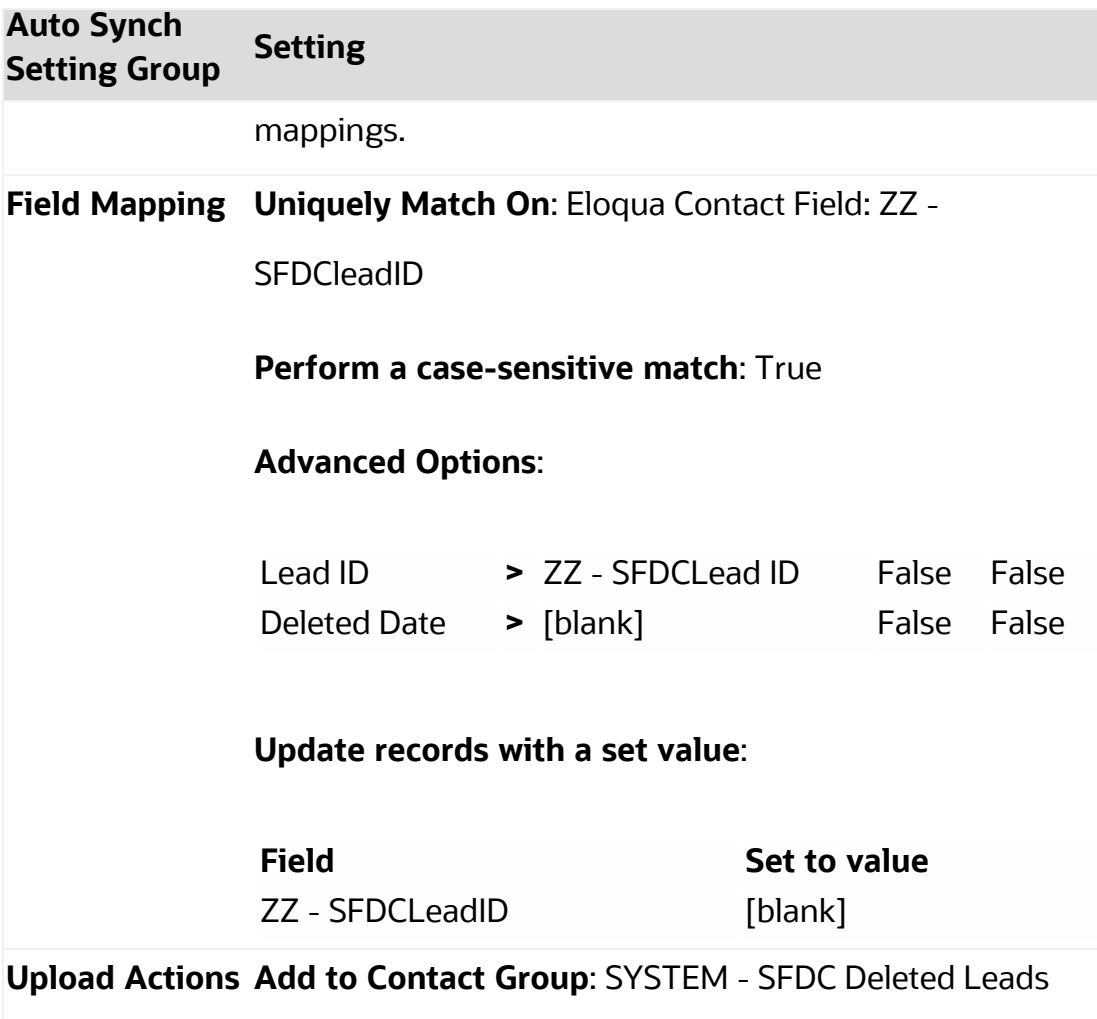

# Configuring data exports from Oracle Eloqua to Salesforce

Z **Important**: The Salesforce native integration was deprecated February 1, 2021. We recommend using the the Salesforce [Integration](https://docs.oracle.com/en/cloud/saas/marketing/eloqua-user/index.html#cshid=SalesforceApp) app in its place. Learn more in our [product](https://community.oracle.com/docs/DOC-1035503) notice.

After you configured the imports from Salesforce to Oracle Eloqua, you must configure the export of data from Oracle Eloqua to Salesforce.

Configuring data exports involves the following tasks:

- [Configuring](#page-40-0) data priority for Salesforce integration
- Creating [Salesforce](#page-43-0) fields in Oracle Eloqua
- Linking accounts to contacts for Salesforce [integration](#page-46-0)
- [Configuring](#page-49-0) external calls to send data to Salesforce
- [Configuring](#page-61-0) Salesforce integration programs in Oracle Eloqua
- Enabling [Salesforce](#page-78-0) activity writing

**KNote:** The folders and paths discussed in this document are the defaults or recommendations. Your environment may use different names.

# <span id="page-40-0"></span>Configuring data priority for Salesforce integration

Z **Important**: The Salesforce native integration was deprecated February 1, 2021. We recommend using the the Salesforce [Integration](https://docs.oracle.com/en/cloud/saas/marketing/eloqua-user/index.html#cshid=SalesforceApp) app in its place. Learn more in our [product](https://community.oracle.com/docs/DOC-1035503) notice.

Data priority specifies the order in which Oracle Eloqua evaluates sources of contact and account data and determines whether to update the data in the Oracle Eloqua database.

With a Salesforce integration, we recommend prioritizing CRM data imports over other data sources such as list uploads. This assumes that your CRM data is current and accurate and that your Salesforce contacts are given higher priority than your CRM leads. The recommended data priority order is:

- 1. Bulk API
- 2. Get CRM Accounts
- 3. Get CRM Contacts
- 4. Get CRM Leads

These data priorities will be shared by multiple data sources. For example, the data sources Get CRM Contacts and Delete CRM Contacts will use the same data priority setting of Get CRM Contacts. This ensures that Oracle Eloqua omits the specified ID values and also allows for the ID values to be repopulated should the deleted entity be recreated in Salesforce.

#### **To configure data import priority and the data sources:**

- 1. Click **Settings**
- 2. Click **Integration** under *Platform Extensions*.
- 3. Click the **Inbound** tab.
- 4. From the *Management* menu, click **Data Priority Order**.
- 5. Create the following list of data import priorities.

The order of the data priorities must be the order listed below.

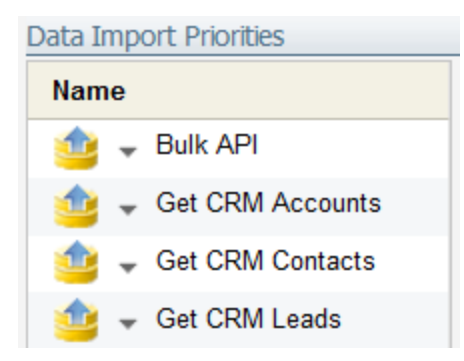

¤ **Tip**: After the running the CRM Integration Wizard, Oracle Eloqua created <sup>a</sup> default list of data import priorities. You can rename those items to match the list above or remove them and create your own list.

6. In the *Inbound* tab, expand the folders under **All Data Sources**. This folder lists all the data sources corresponding to each auto synch set up [earlier](#page-27-0).

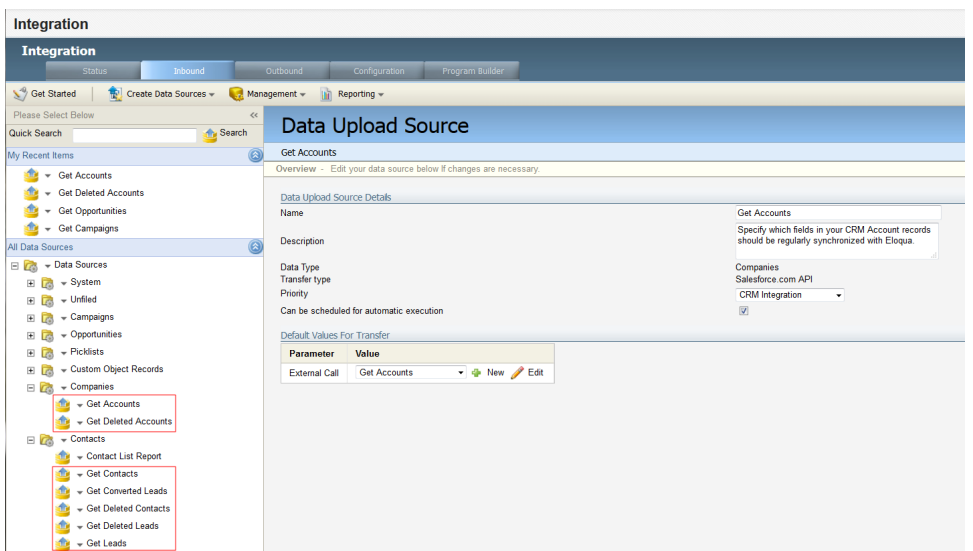

7. For each data source listed, set the priority using the **Priority** drop-down list with the following settings:

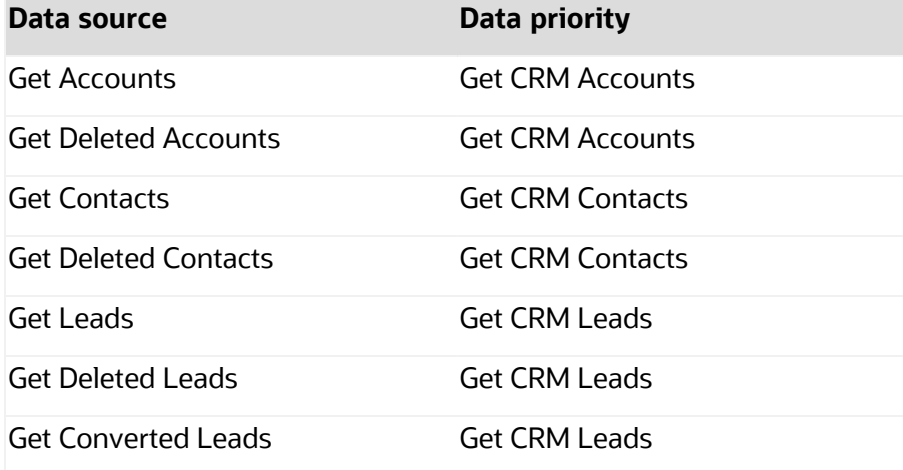

# <span id="page-43-0"></span>Creating Salesforce fields in Oracle Eloqua

Z **Important**: The Salesforce native integration was deprecated February 1, 2021. We recommend using the the Salesforce [Integration](https://docs.oracle.com/en/cloud/saas/marketing/eloqua-user/index.html#cshid=SalesforceApp) app in its place. Learn more in our [product](https://community.oracle.com/docs/DOC-1035503) notice.

By default, Oracle Eloqua offers a number of [commonly](https://docs.oracle.com/cloud/latest/marketingcs_gs/OMCAA/index.html#cshid=ContactFieldDefs) used contact fields and [account](https://docs.oracle.com/cloud/latest/marketingcs_gs/OMCAA/index.html#cshid=AccountFieldDefs) fields. But to complete the integration with Salesforce, you might need to create additional fields to match those in your Salesforce.

To do this, you can clone the Salesforce fields that you need. When you clone, any picklists associated to a field are also created.

#### **Before you begin:**

- Oracle Eloqua does not prevent you from creating duplicate fields. Before you create a field, confirm that it does not already exist to avoid creating duplicate fields. To view the contact and account fields available in Oracle Eloqua, click **Settings**  $\ddot{\bullet}$ , then click **Manage Fields & Views**. See [Fields](https://docs.oracle.com/cloud/latest/<path-to-index>/index.html#cshid=FieldsAndViews) and views for more information.
- Both Salesforce lead and contact data is stored in the Oracle Eloqua contact database. It is not necessary to create a contact field for each Salesforce entity type.
- It is recommended that you verify that picklist values are consistent across leads and contacts prior to record synchronization.

### **To create required Salesforce fields in Oracle Eloqua:**

- 1. Click **Settings**
- 2. Click **Integration** under *Platform Extensions*.
- 3. Click the **Configuration** tab.
- 4. From the **Configuration** menu, click **Manage CRM System Users**.

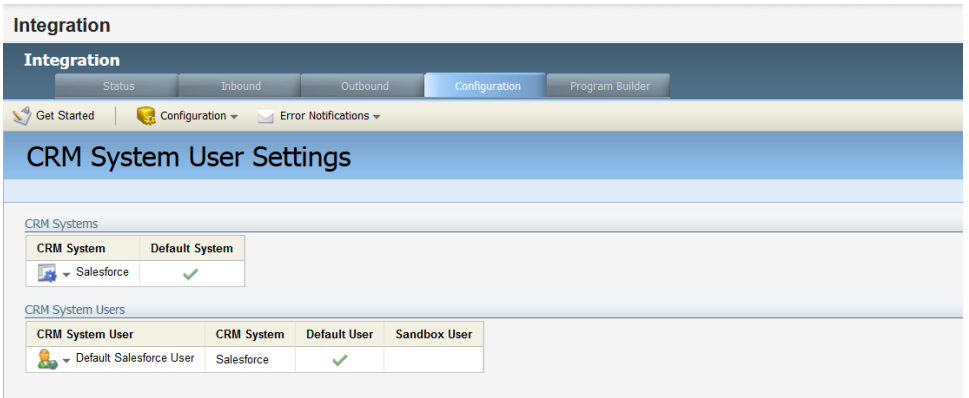

- 5. Click next to Salesforce, then click **List Fields**.
- 6. In the **CRM System Fields** window, select the entity for which you would like to view fields.

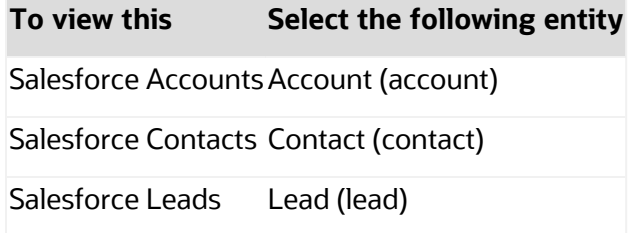

The list of Salesforce entity fields appears.

- 7. Select the fields you want to create in Oracle Eloqua and click **Add Selected Fields**.
	- You can add Salesforce fields to Oracle Eloqua one at a time or in a batch.
	- <sup>l</sup> If a field has an associated picklistt, you *must create each one individually*, in order to correctly create the associated picklists.

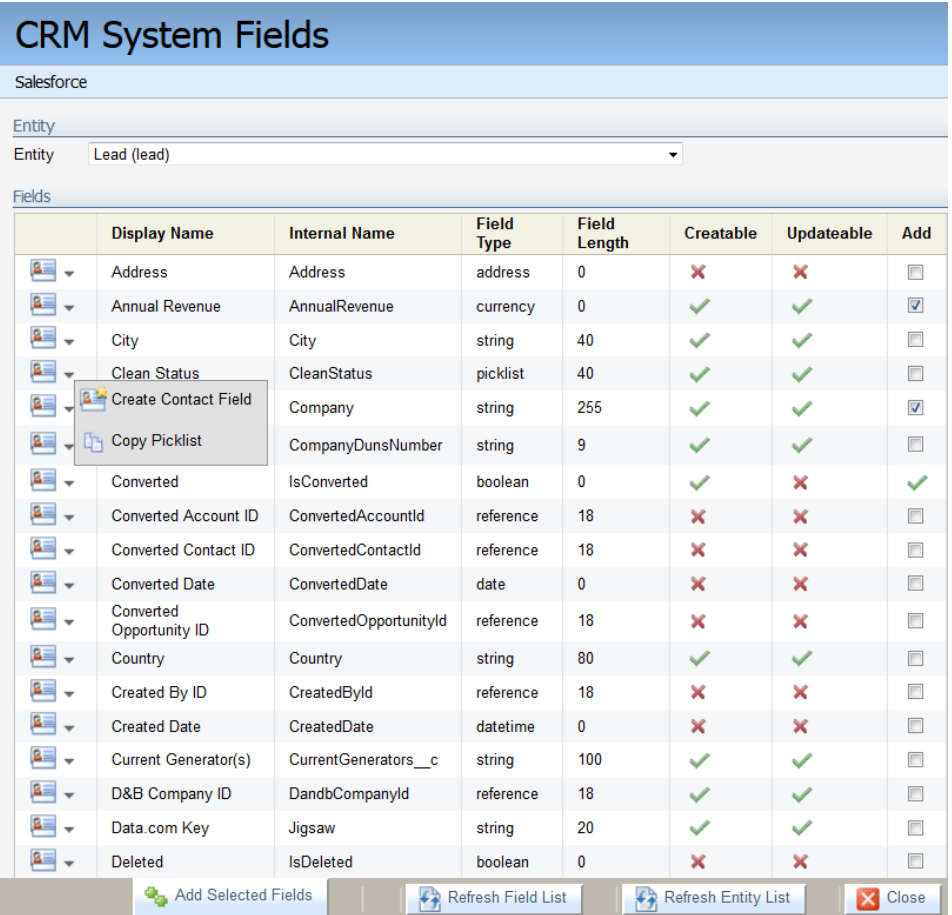

8. Click **Close** when you're done.

# <span id="page-46-0"></span>Linking accounts to contacts for Salesforce integration

Z **Important**: The Salesforce native integration was deprecated February 1, 2021. We recommend using the the Salesforce [Integration](https://docs.oracle.com/en/cloud/saas/marketing/eloqua-user/index.html#cshid=SalesforceApp) app in its place. Learn more in our [product](https://community.oracle.com/docs/DOC-1035503) notice.

For a Salesforce integration, you link accounts to contacts by mapping the Salesforce Account ID field. This ensures that any significant activity by a contact that is linked to an account is then associated with that account.

For more information, see Linking [accounts](https://docs.oracle.com/cloud/latest/marketingcs_gs/OMCAA/index.html#cshid=LinkingAccountsToContacts) to contacts.

### **Before you begin:**

- Complete this task after you create [Salesforce](#page-43-0) fields in Oracle Eloqua.
- When performing this task, ensure that you link accounts and contacts using the Salesforce Account ID field. Otherwise, contacts may be mapped to the wrong account, which could affect contact processing.

**KNote:** After processing for the mappings has begun, it cannot be undone (rolled back or unmapped).

#### **To link accounts to contacts:**

1. Navigate to **Audience** , then **Tools**, then click **Account Linkage**.

The *Account Linkage* page opens. By default, *No Linkage* is selected unless you've already linked a contact field to an account field.

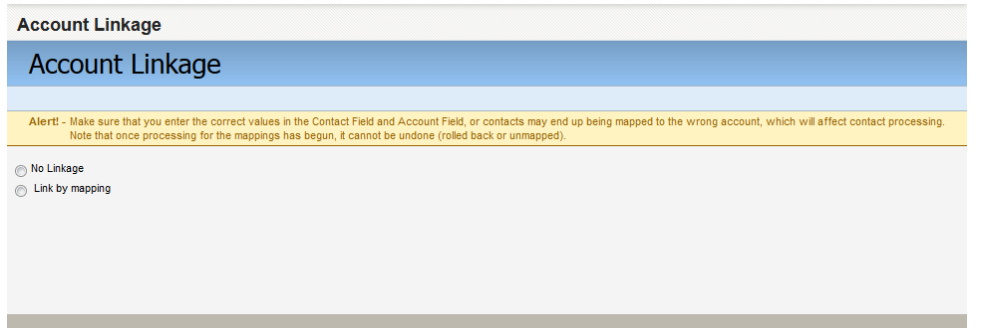

- 2. Select **Link by mapping**.
- 3. Select the **SFDC Account ID** as the fields you want to use to automatically link contact and account records by. For more information, see Linking [accounts](https://docs.oracle.com/cloud/latest/marketingcs_gs/OMCAA/index.html#cshid=LinkingAccountsToContacts) to contacts.

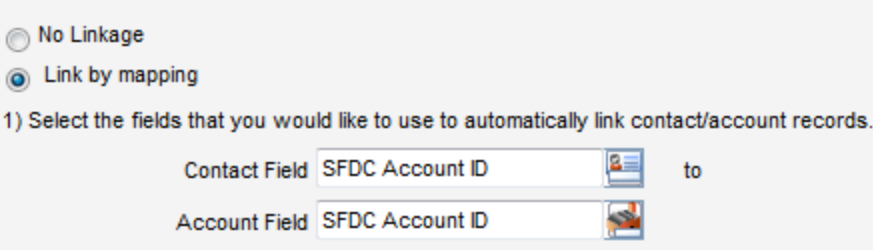

- 4. Select the **Perform a case-sensitive match** check box since Salesforce uses case-sensitive matches.
- 5. Verify that the fields you've selected for the linkage pass the verification tests in step 2 and

3. A green check mark  $\bullet$  signifies a successful validation.

- <sup>l</sup> *Unique Account Verification*: This process checks to ensure that all accounts have a unique value for the field you've selected. If verification fails, click **Show** to see a list of duplicates, then make any adjustments as needed.
- <sup>l</sup> *Check Account Dependency*: This process searches for any conflicting automated programs steps that automate account linkage through a program built in the [program](https://docs.oracle.com/cloud/latest/marketingcs_gs/OMCAA/index.html#cshid=ProgramBuilder) builder or [program](https://docs.oracle.com/cloud/latest/marketingcs_gs/OMCAA/index.html#cshid=ProgramCanvas) canvas. View all of the marketing objects and processes in Oracle Eloqua that have the account field you selected as a dependency. This may include update source records, program ownership rules, deduplication or match rules, and any automated marketing programs that use any of these rules. If the dependency check fails, navigate to the programs and remove the conflicting program steps. You must resolve all of these dependencies before you can proceed with system-level linking.

Before continuing, the page should look like this:

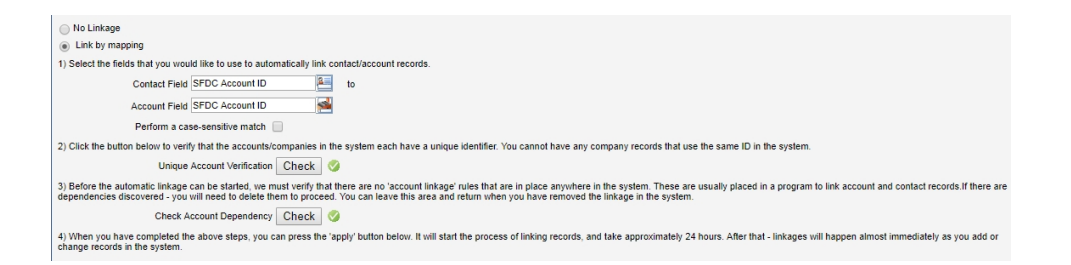

6. When both checks are successful, click **Apply** to begin processing the linkage between the contact and account fields you selected.

# <span id="page-49-0"></span>Configuring external calls to send data to Salesforce

Z **Important**: The Salesforce native integration was deprecated February 1, 2021. We recommend using the the Salesforce [Integration](https://docs.oracle.com/en/cloud/saas/marketing/eloqua-user/index.html#cshid=SalesforceApp) app in its place. Learn more in our [product](https://community.oracle.com/docs/DOC-1035503) notice.

External calls are the external CRM system calls that Oracle Eloqua uses to keep the systems synchronized. For general information about external calls, see [Managing](https://docs.oracle.com/cloud/latest/marketingcs_gs/OMCAA/index.html#cshid=ManagingExternalCalls) [external](https://docs.oracle.com/cloud/latest/marketingcs_gs/OMCAA/index.html#cshid=ManagingExternalCalls) calls.

There are two types of external calls:

- Retrieve Data: Calls that requests data from your CRM system. These are used by auto synchs.
- Send Data: Calls that send data to your CRM system. These are triggered by internal events.

When sending data to Salesforce, the external call settings determine what data to send from Oracle Eloqua. External calls use a field mapping to determine which Oracle Eloqua fields to send. External calls are triggered by internal events and internal events are executed through a Program Builder program.

After running the CRM Integration Wizard, Oracle Eloqua setup the following external calls to send data for each Salesforce entity (leads, contacts, accounts):

- **Create Lead:** This call is used to create a new lead in Salesforce.
- **Update Lead**: This call is used to update an existing lead in Salesforce (based on Salesforce LeadID).
- **Update Contact**: This call is used to update an existing contact in Salesforce (based on Salesforce ContactID).
- **Associate Lead with Campaign:** This call is used to associate campaign members (based on Salesforce LeadID) with a Salesforce campaign. If you are implementing closed-loop reporting, see [Closed-loop](https://docs.oracle.com/cloud/latest/marketingcs_gs/OMCAA/index.html#cshid=CLRwithSFDC) reporting with Salesforce for more information on setting up these external calls for campaign associations.
- **Associate Contact with Campaign:** This call is used to associate campaign members (based on Salesforce ContactID) with a Salesforce campaign. It also updates the status of the campaign response. If you are implementing closed-loop reporting, see [Closed-loop](https://docs.oracle.com/cloud/latest/marketingcs_gs/OMCAA/index.html#cshid=CLRwithSFDC) reporting with [Salesforce](https://docs.oracle.com/cloud/latest/marketingcs_gs/OMCAA/index.html#cshid=CLRwithSFDC) for more information on setting up these external calls for campaign associations.

### **Before you begin:**

- Create the required [Salesforce](#page-43-0) fields in Oracle Eloqua
- Setup how [accounts](#page-46-0) are linked to contacts

### **To configure outbound external calls for your Salesforce integration:**

- 1. Click **Settings**
- 2. Click **Integration** under *Platform Extensions*.
- 3. Click the **Outbound** tab.
- 4. In the left panel, expand the **Custom** folder under the *Internal Events* tab, then expand **Custom Contact Events**.
- 5. Click on name of the event to be modified. Choose one of the following:
	- <sup>l</sup> **Create Lead**.
	- <sup>l</sup> **Update Contact**
	- <sup>l</sup> **Update Lead**
- 6. Click **Edit** next to the external call you want to edit.

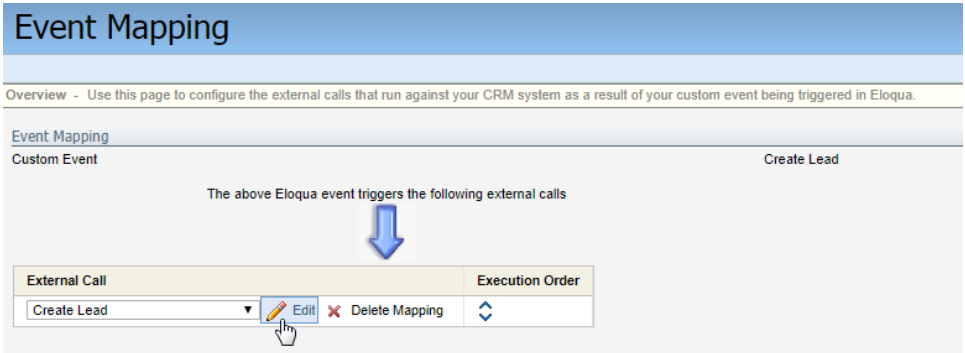

- 7. Review and edit the configuration details if necessary.
	- **Action**: The action that is performed and can include Create or Update.
	- **Entity:** The Salesforce entity that is affected in this call.
	- <sup>l</sup> **Trigger Salesforce Default Assignment Rule**: Enable only if you are using lead assignment rules in Salesforce. Typically, leads are assigned only upon lead creation.
	- **Send Email Notification**: Enable only if you have specific lead owners who need to receive Salesforce-generated email notifications when a new lead is assigned.
	- **External Call Return Value**: These options allow you to select which Oracle Eloqua field is used to store the reference ID returned by Salesforce. This needs to be specified only for the Create Lead external call.
- 8. Select the **Options** menu, then select **View Field Mapping**. Confirm that the fields are mapped as follows:

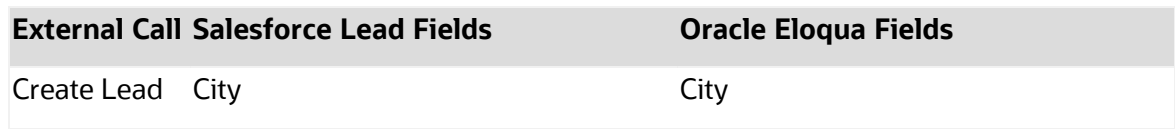

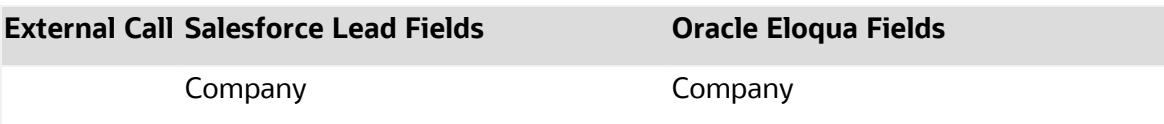

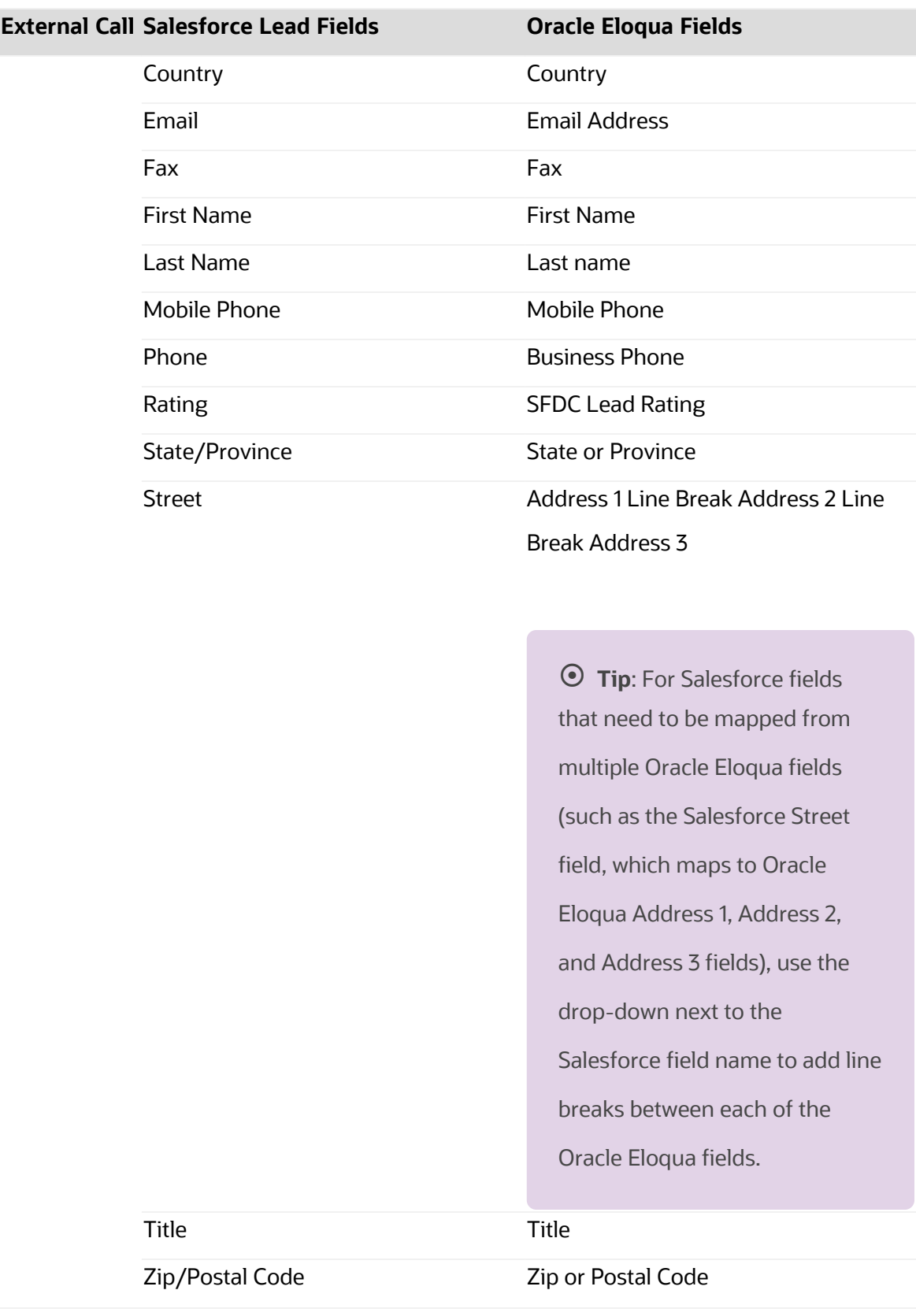

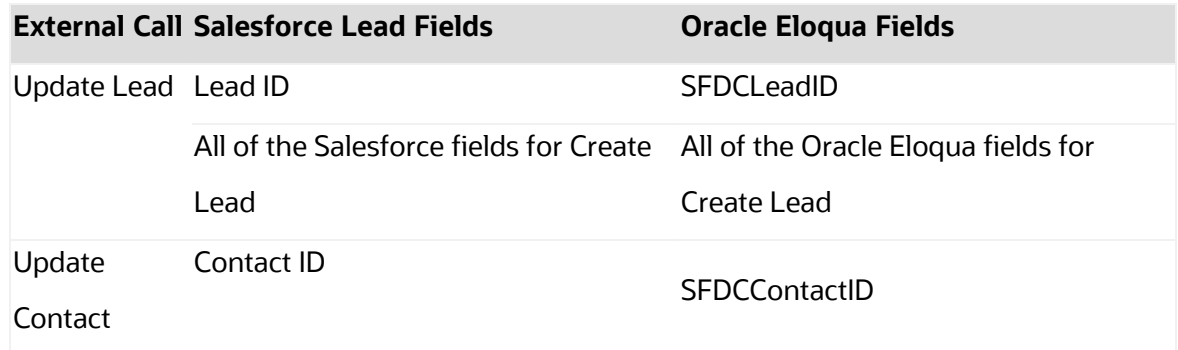

- 9. If you need to create a field mapping, drag the corresponding Oracle Eloqua field from the *Eloqua Fields* column to the *Field Expressions* column.
- 10. Click **Save** after you complete the mappings for the external call.
- 11. If you are not implementing closed-loop reporting, also review the campaign association events:
	- <sup>l</sup> **Associate Lead with Campaign**
	- <sup>l</sup> **Associate Contact with Campaign**

These external calls should have the following field mappings:

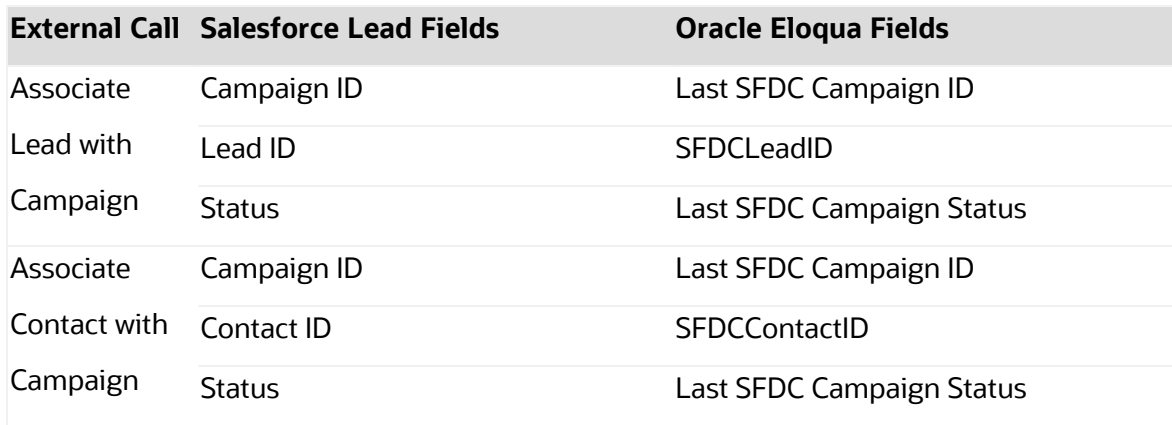

### Creating a custom campaign association external call

If you are not implementing closed-loop reporting, you must create an internal event

that triggers both the *Create Lead* and *Associate Lead with Campaign* external calls.

First the *Create Lead* API call is executed, then after the Salesforce lead ID has been returned, the *Associate to Campaign* API call is executed.

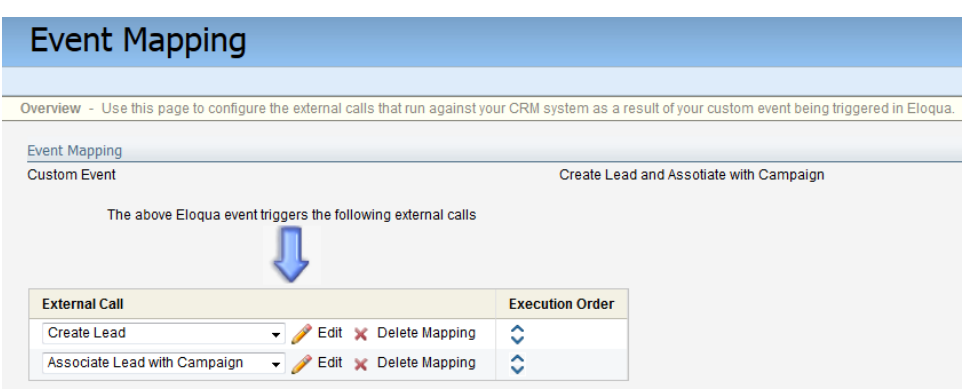

**KNote:** You can only execute these Salesforce campaign association calls if you are not implementing closed-loop reporting. See [Closed-loop](https://docs.oracle.com/cloud/latest/marketingcs_gs/OMCAA/index.html#cshid=CLRwithSFDC) reporting with [Salesforce](https://docs.oracle.com/cloud/latest/marketingcs_gs/OMCAA/index.html#cshid=CLRwithSFDC) for more information on setting up these external calls for campaign associations.

### **To create a Salesforce campaign association call:**

- 1. Click **Settings**
- 2. Click **Integration** under *Platform Extensions*.
- 3. Click the **Outbound** tab.
- 4. In the *Internal Events* tab, expand the **Custom** folder under *All Internal Events*, then expand **Custom Contact Events**.
- 5. Click next to *Custom Contact Events*, then click **Create New Custom Event**.
- 6. In the *Custom Event* window, enter the following **Custom Event Name**: Create Lead and Associate with Campaign.
- 7. Click **Save**. The new event appears in the navigation pane under *Custom Contact Events*.
- 8. Click the name of the new event.
- 9. From the *Event Mapping* window, click **Add Existing External Call** twice (you need to add two existing calls).
	- **Select Create Lead** as the first external call.
	- **Select Associate Lead with Campaign** as the second external call.

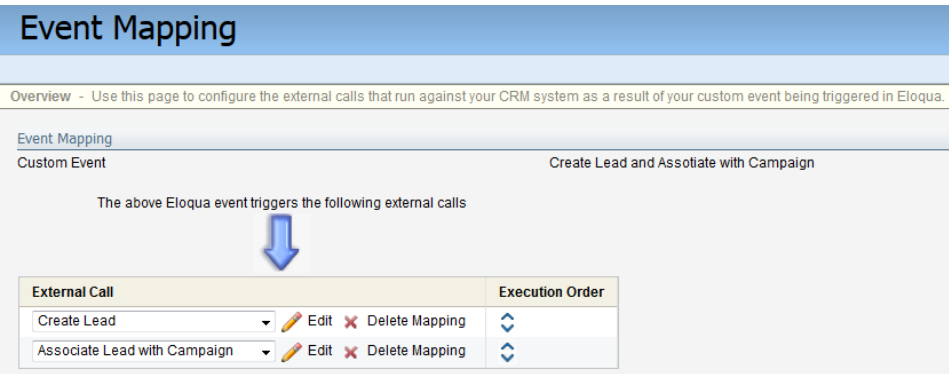

10. Click **Save**. A confirmation message appears if the save is successful.

## Testing the external calls to Salesforce

Z **Important**: The Salesforce native integration was deprecated February 1, 2021. We recommend using the the Salesforce [Integration](https://docs.oracle.com/en/cloud/saas/marketing/eloqua-user/index.html#cshid=SalesforceApp) app in its place. Learn more in our [product](https://community.oracle.com/docs/DOC-1035503) notice.

After [configuring](#page-49-0) the external calls to Salesforce, it is recommended that you test the following external calls:

- Create Lead
- Update Lead
- Update Contact

Use the External Call Testing tool to perform a field-by-field audit of how fields are populated and updated in Salesforce.

Z **Important**: Create a new Oracle Eloqua contact record to use for testing the Create Lead call. After successfully creating a new lead, make a change to the record in Oracle Eloqua before testing the Update Lead call so that you can confirm the update to the data.

### **To test outbound external calls:**

- 1. Click **Settings**
- 2. Click **Integration** under *Platform Extensions*.
- 3. Click the **Outbound** tab.
- 4. In the left panel, expand the **Send Data** folder under the *External Calls* tab, then expand both **Contact** and **Lead**.
- 5. Click next to the *Create Lead* external call, then click **Test External Call**.

6. Click in the *External Call Testing* window to locate the Oracle Eloqua record you want to use for testing.

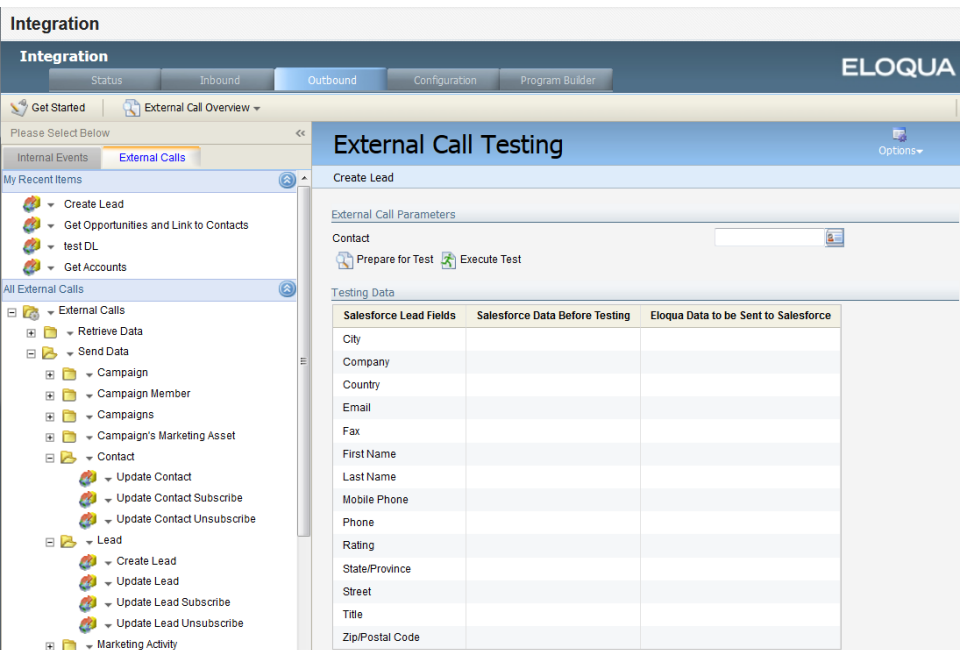

- 7. In the *Contact Search* window, enter the contact name and perform the search.
- 8. Locate the record in the search results. Click  $\blacksquare$  next to the contact's email address, then

click **Select item**.

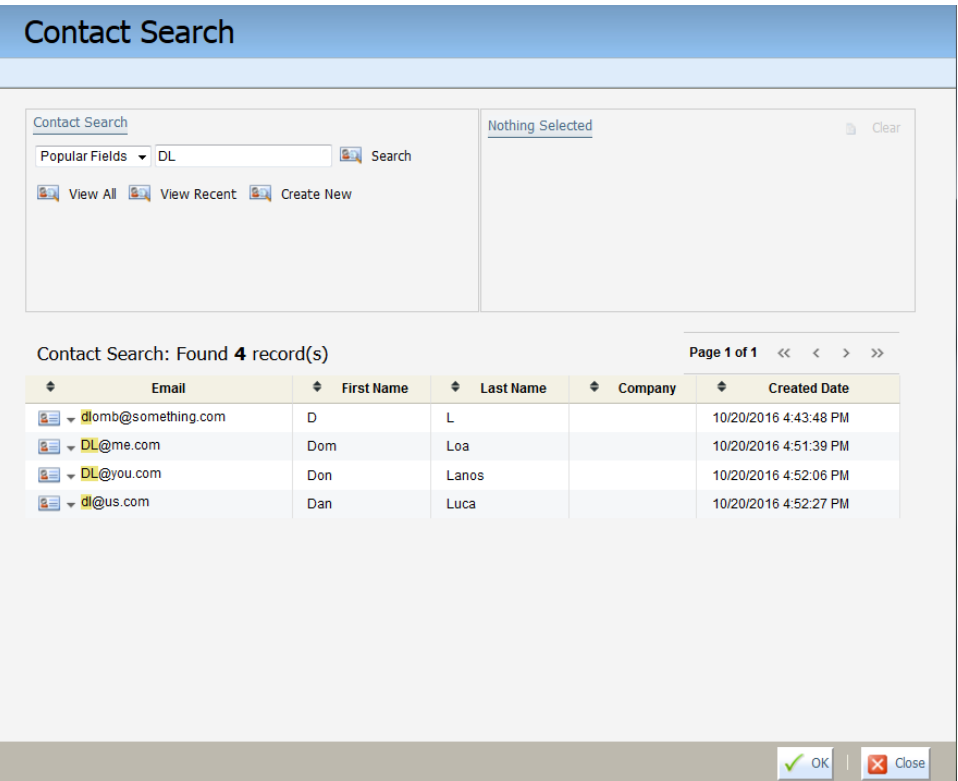

- 9. Click **OK**.
- 10. In the *External Call Testing* window, the selected contact's data is displayed in the table. Click **Prepare for Test** to view the state of the Salesforce database before and after the selected contact's data was sent.
- 11. Click **Execute Test** to complete the test.
- 12. Verify the results. The values in the *Eloqua Data to be Sent to Salesforce* column should match those in *Salesforce Data After Testing*. A banner message is displayed to indicate whether the test was successful.

# <span id="page-61-0"></span>Configuring Salesforce integration programs in Oracle Eloqua

Z **Important**: The Salesforce native integration was deprecated February 1, 2021. We recommend using the the Salesforce [Integration](https://docs.oracle.com/en/cloud/saas/marketing/eloqua-user/index.html#cshid=SalesforceApp) app in its place. Learn more in our [product](https://community.oracle.com/docs/DOC-1035503) notice.

Z **Important**: This synchronization requires the use of programs built in Oracle Eloqua with Program Builder. If you're not familiar with programs in Oracle Eloqua, see [Program](https://docs.oracle.com/cloud/latest/marketingcs_gs/OMCAA/index.html#cshid=ProgramBuilder) Builder for an overview before continuing.

Oracle Eloqua programs automate when to trigger external calls to Salesforce. To integrate with Salesforce, Oracle Eloqua provides program templates that you will customize for your integration needs.

The following programs need to be setup to integrate Oracle Eloqua and Salesforce:

<sup>l</sup> **SYSTEM - CRM Email Opt Out program**: This program globally unsubscribes any Salesforce lead or contact that has the *Email Opt Out* flag checked in Salesforce from Oracle Eloqua. This ensures that your organization meets email compliance requirements and that the communication preferences of a record are synchronized across both systems. This program has standard logic and does not require additional configuration.

For information on enabling the *Email Opt Out* program, see [Enabling](#page-62-0) the email opt out [program](#page-62-0).

<sup>l</sup> **SYSTEM - CRM Update programs**: This is the primary integration program and determines how to update leads and contacts in Salesforce. There are two programs you can choose from: SYSTEM - CRM Update (Create only unique leads) and SYSTEM - CRM Update (Point of Interest).

For information on choosing and configuring the CRM Update program, see [Configuring](#page-68-0) the CRM update [program](#page-68-0)

# <span id="page-62-0"></span>Enabling the email opt out program

Z **Important**: The Salesforce native integration was deprecated February 1, 2021. We recommend using the the Salesforce [Integration](https://docs.oracle.com/en/cloud/saas/marketing/eloqua-user/index.html#cshid=SalesforceApp) app in its place. Learn more in our [product](https://community.oracle.com/docs/DOC-1035503) notice.

The SYSTEM - CRM Email Opt Out program globally unsubscribes any Salesforce lead or contact that has the *Email Opt Out* flag checked in Salesforce from Oracle Eloqua. This ensures that your organization meets email compliance requirements and that the communication preferences are synchronized across both systems. This program has standard logic and does not require configuration.

For an overview of the programs used in a Salesforce integration, see [Configuring](#page-61-0) Salesforce [integration](#page-61-0) programs in Oracle Eloqua.

**KNote:** The folders and paths discussed in this document are the defaults or recommendations. Your environment may use different names.

### **To enable the SYSTEM - CRM Email Opt Out program:**

- 1. Click **Settings**
- 2. Click **Integration** under *Platform Extensions*.
- 3. Click the **Program Builder** tab.
- 4. In the *Programs* tab, if a SYSTEM folder does not already exist, create the folder. To create a new folder, in the folder list, click next to *Programs*, then click **Create New Folder**.

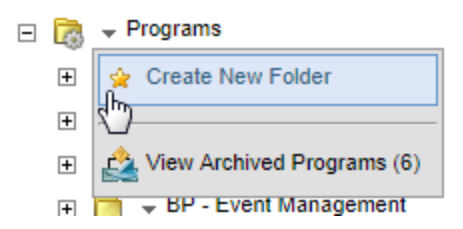

5. Navigate to the **BP - CRM Integrations** folder then open the **Salesforce** folder.

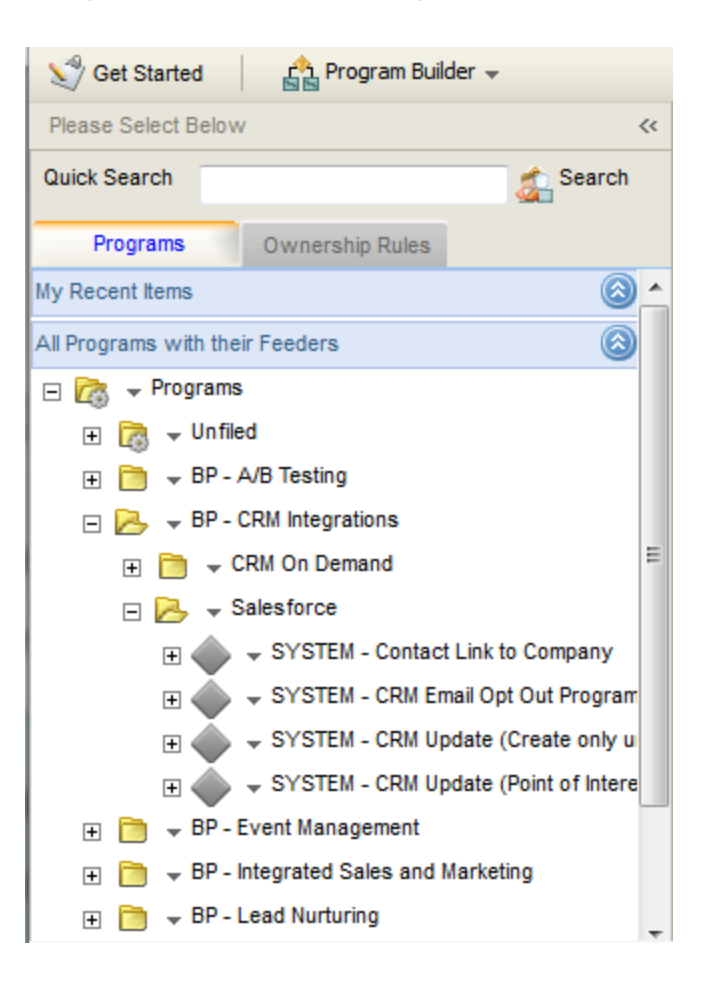

- 6. Copy **SYSTEM - CRM Email Opt Out Program** to the **SYSTEM** folder.
	- a. Click **SYSTEM - CRM Email Opt Out Program**.
	- b. Click the **Program** menu, then click **Copy Program**.

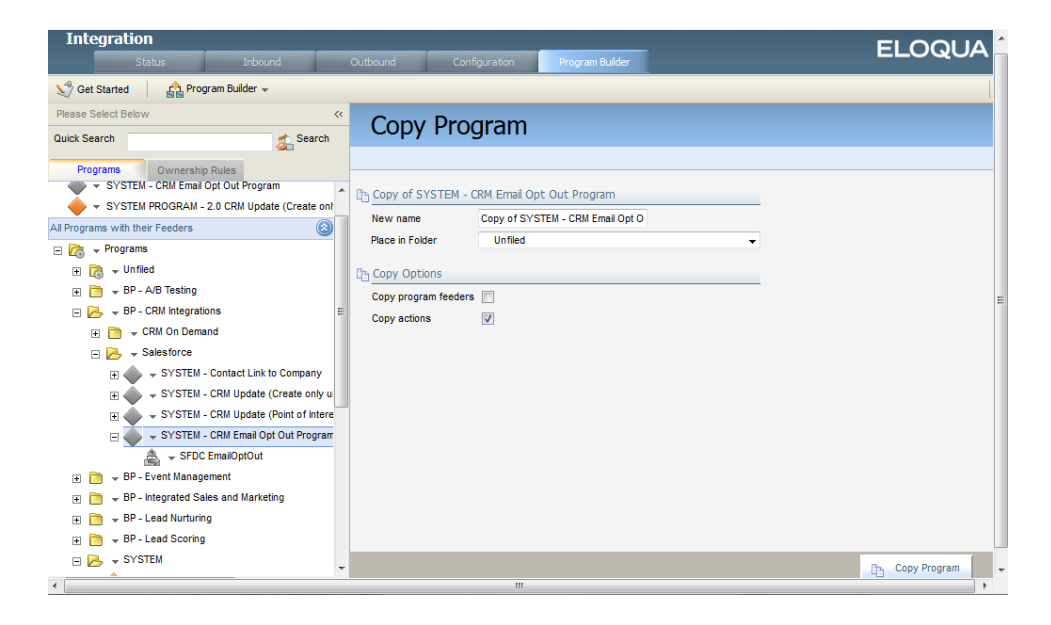

- c. Enter the name **System 2.0 SFDC Email Opt Out** and select the **SYSTEM** folder from the *Place in Folder* drop-down.
- d. Enable both of the options **Copy program feeders** and **Copy actions**.
- e. Click **Copy Program**.

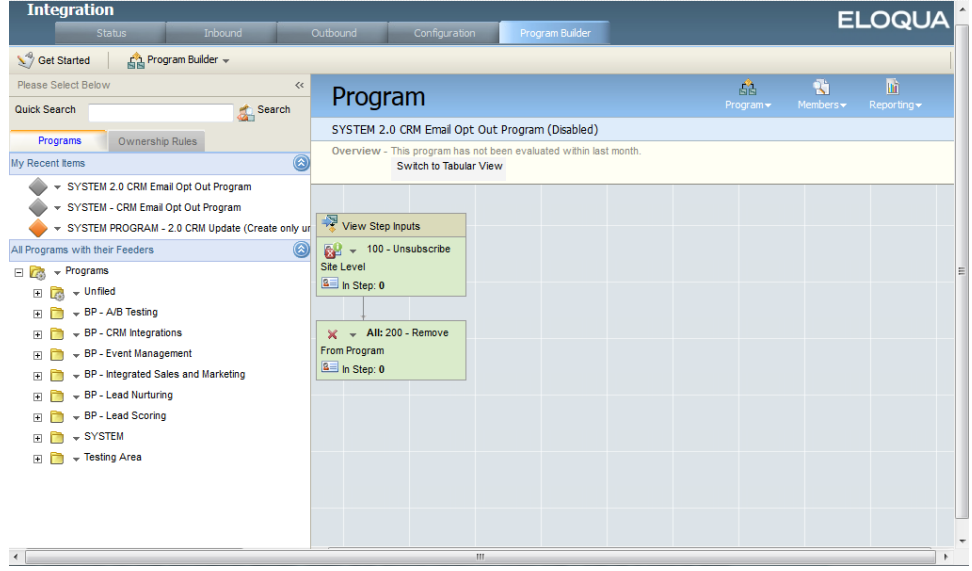

- 7. Navigate to program that you created. It should now appear in the *My Recent Items* list.
- 8. Click the **Program** menu, then click **Enable Program**.
- 9. If you are prompted to, enable the appropriate run mode based on the descriptions provided onscreen.

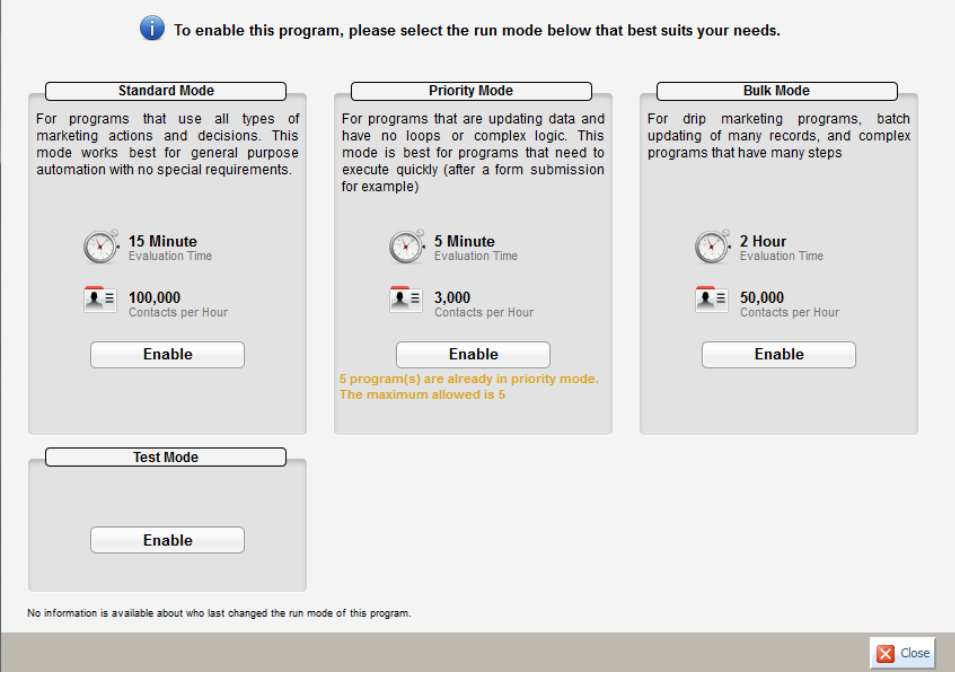

**KNote:** It's recommended that you use standard mode for this.

10. In the *Enable Program Feeders* window, select the check box next to the feeder.

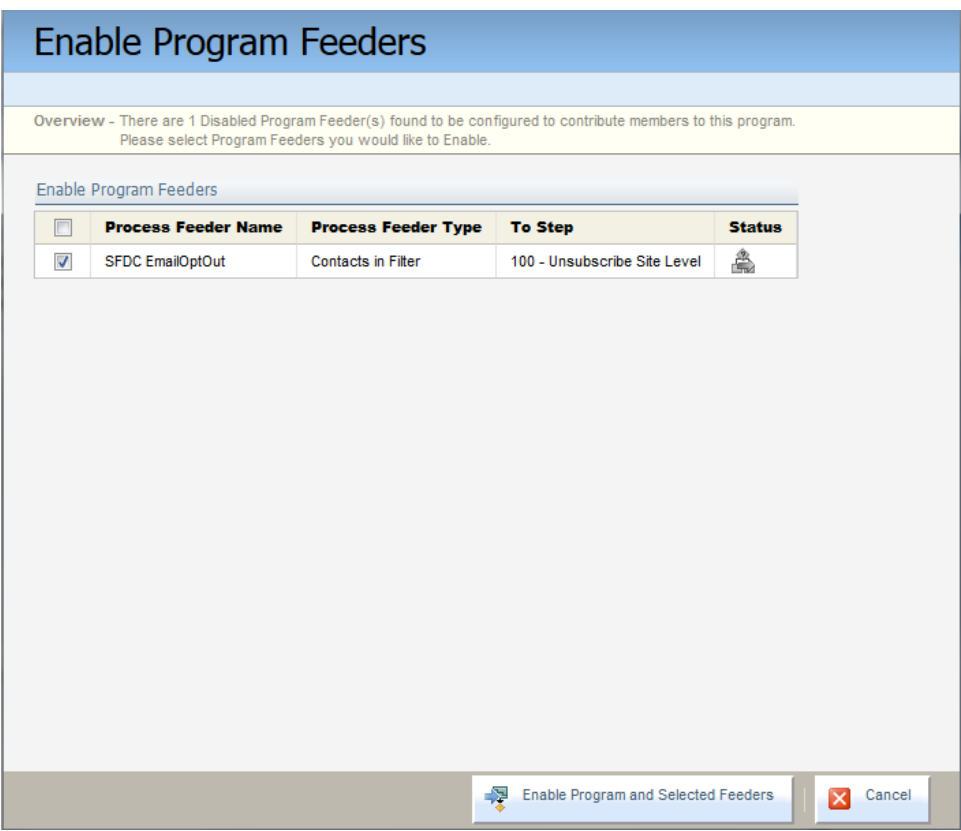

11. Click **Enable Program and Selected Feeders**.

**KNote**: Verify that the program is active by confirming that the program workflow background is white and the program icon is no longer gray.

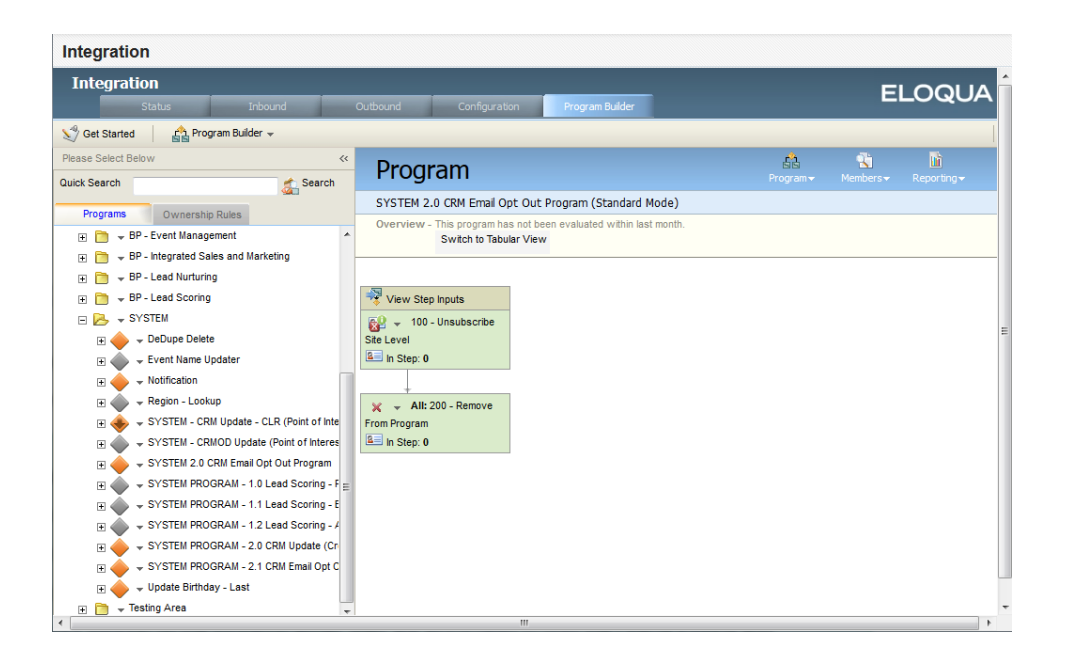

# <span id="page-68-0"></span>Configuring the CRM update program

Z **Important**: The Salesforce native integration was deprecated February 1, 2021. We recommend using the the Salesforce [Integration](https://docs.oracle.com/en/cloud/saas/marketing/eloqua-user/index.html#cshid=SalesforceApp) app in its place. Learn more in our [product](https://community.oracle.com/docs/DOC-1035503) notice.

The SYSTEM - CRM Update program is the primary integration program and determines how to update leads and contacts in Salesforce. There are two program templates you can choose from:

• SYSTEM - CRM Update (Create only unique leads) [program:](#page-69-0) Creates a new lead record in Salesforce only if there is no existing lead or contact with the same email address. If there is an existing lead or contact, the program will update the existing entity instead of creating a new lead.

• SYSTEM - CRM Update (Point of Interest) [program:](#page-70-0) Creates a new lead record even if there is an existing lead or contact in Salesforce CRM.

Choose one of these programs to use for your Salesforce integration then configure the program according to the details provided in below.

**KNote**: If you do not have these program templates in your Oracle Eloqua instance, contact My Oracle [Support](https://support.oracle.com/) (https://support.oracle.com).

### Choosing the right CRM update program

Before you configure your CRM Update program you must choose a program

template to use for your CRM update program.

<span id="page-69-0"></span>About the SYSTEM - CRM Update (Create only unique leads) program

This program creates a new lead record in Salesforce only if there is no existing lead or contact with the same email address. If there is an existing lead or contact, the program will update the existing entity instead of creating a new lead.

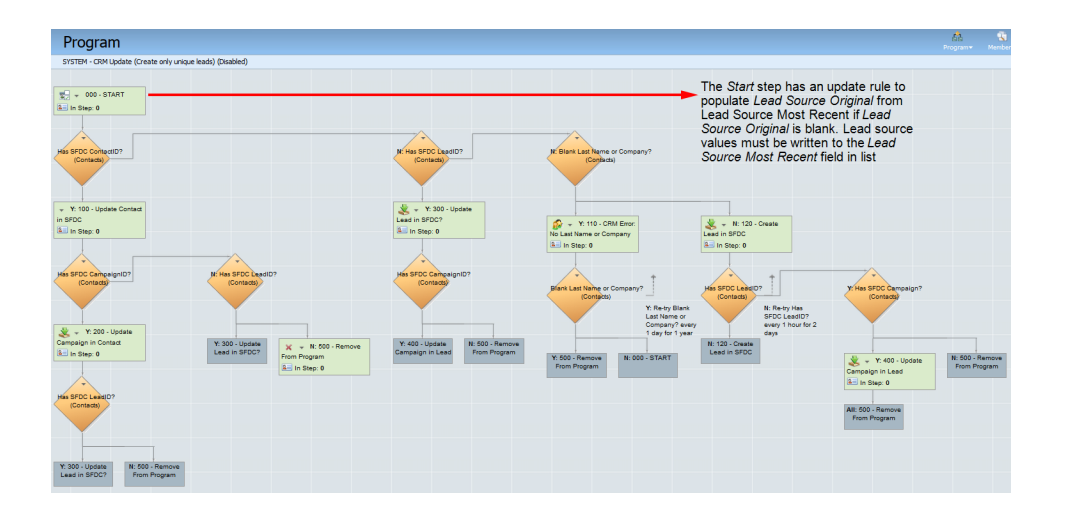

This program uses the following logic:

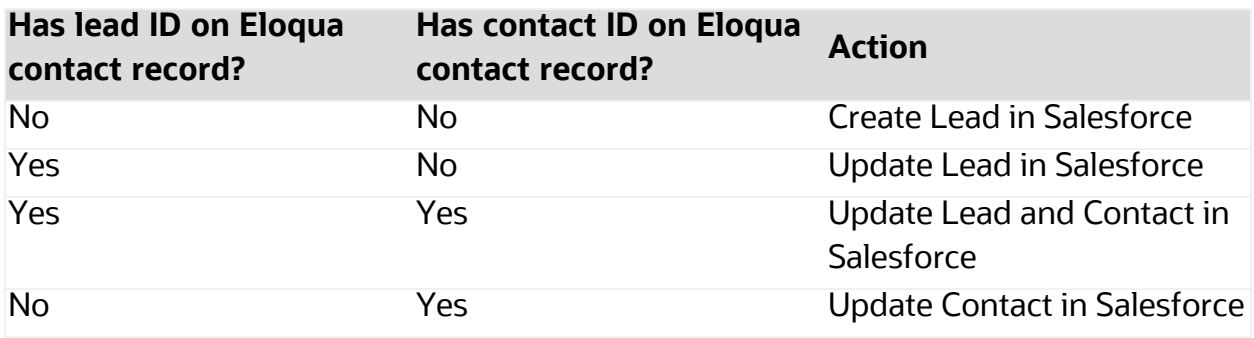

<span id="page-70-0"></span>About the SYSTEM - CRM Update (Point of Interest) program

This program creates a new lead record (or updates existing lead if one exists) even if

there is an existing contact in Salesforce.

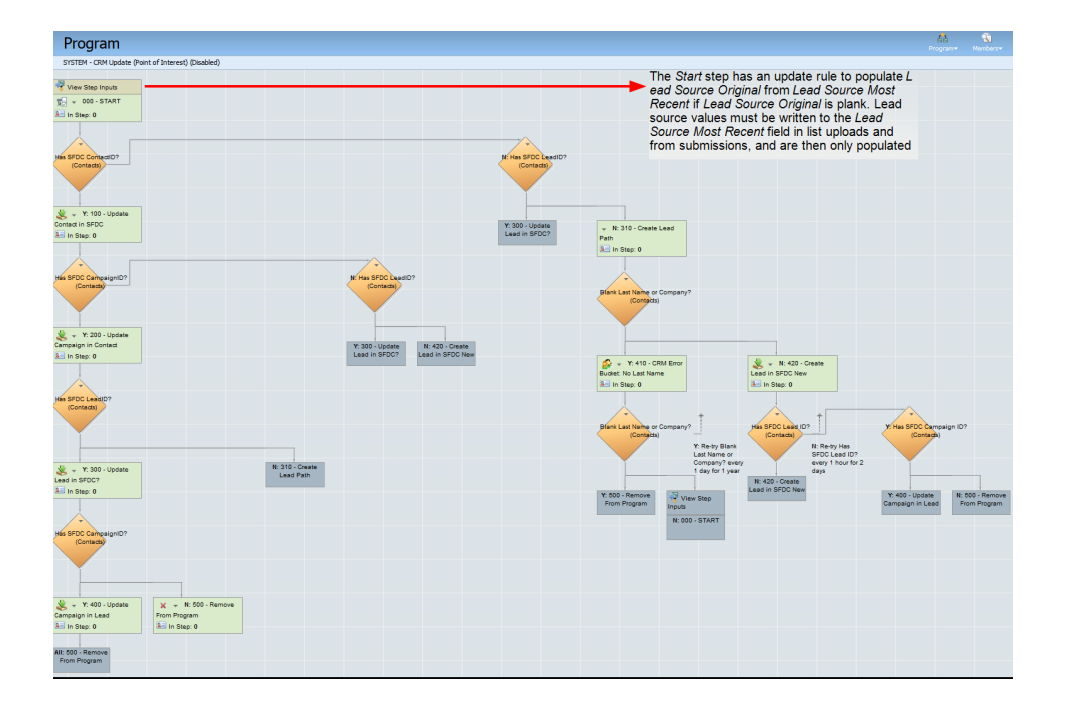

This program uses the following logic:

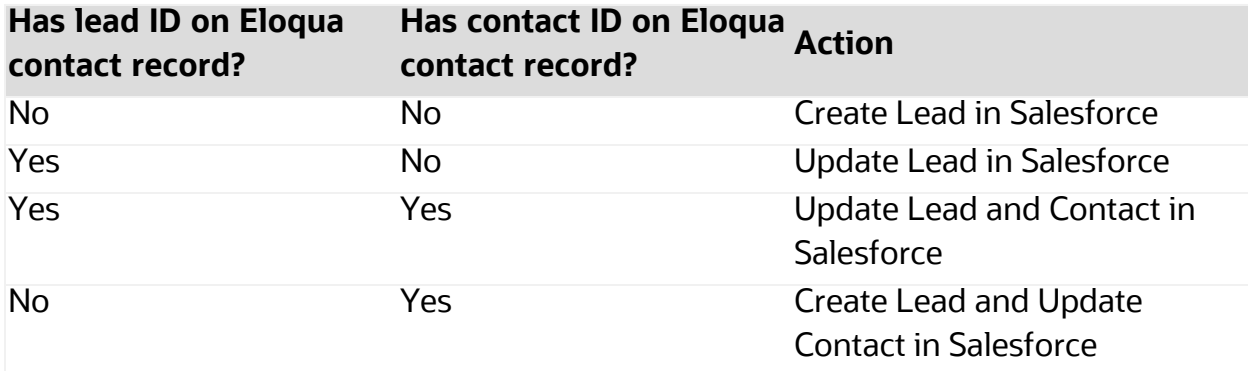

### Configuring the selected SYSTEM - CRM Update program

It's recommended that you map no more than 50 fields in the update process to from Oracle Eloqua to Salesforce.

**KNote:** The folders and paths discussed in this document are the defaults or recommendations. Your environment may use different names.

### **Before you begin:**

- Choose the appropriate program template to use for your integration. Refer to [About](#page-69-0) the SYSTEM - CRM Update (Create only unique leads) [program](#page-69-0) and About the [SYSTEM](#page-70-0) - CRM Update (Point of Interest) [program](#page-70-0) for more information.
- [Configuring](#page-49-0) external calls to send data to Salesforce.

### **Configuring the SYSTEM - CRM Update program:**
- 1. Click **Settings**
- 2. Click **Integration** under *Platform Extensions*.
- 3. Click the **Program Builder** tab.

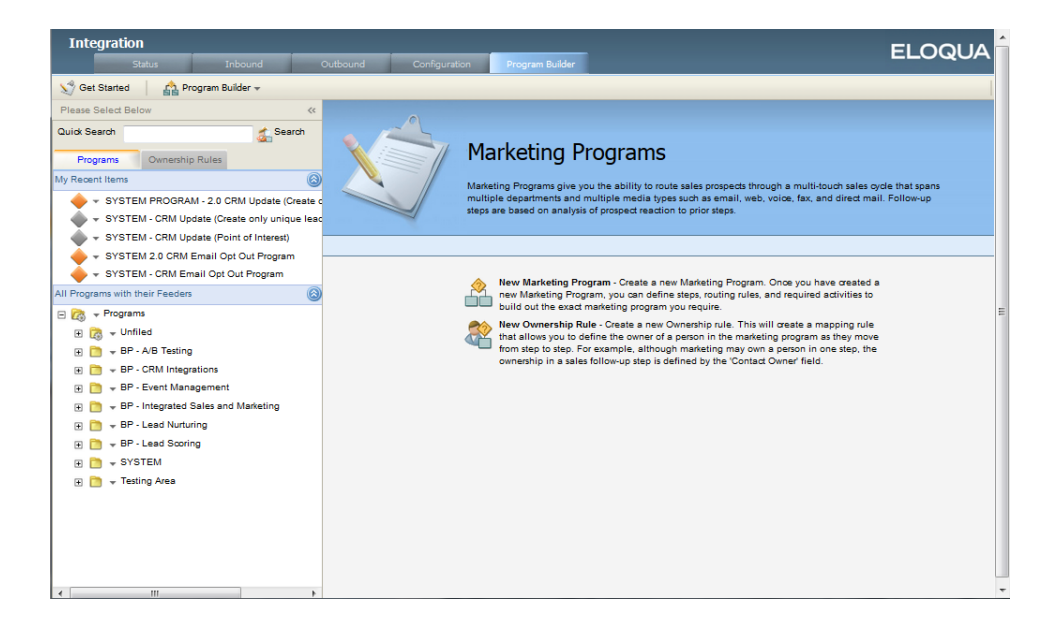

4. In the *Programs* tab, if a SYSTEM folder does not already exist, create the folder. To create a new folder, in the folder list, click next to *Programs*, then click **Create New Folder**.

5. Navigate to the **BP - CRM Integrations** folder then open the **Salesforce** folder.

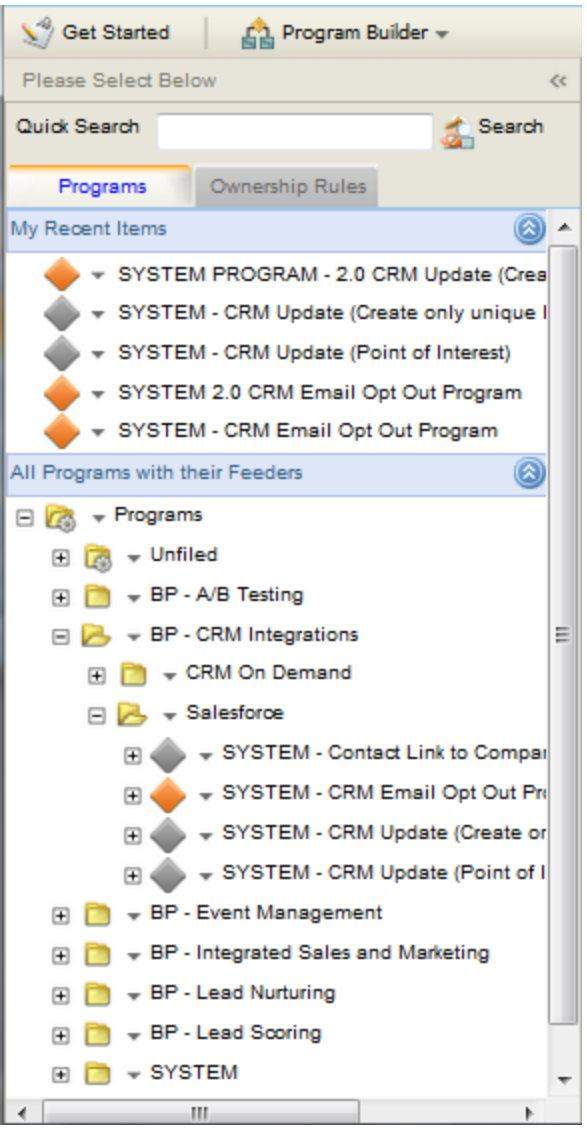

- 6. Locate the CRM Update program you have selected.
	- SYSTEM CRM Update (Create only unique leads)
	- SYSTEM CRM Update (Point of Interest)
- 7. Copy the CRM update program to the SYSTEM folder.
	- a. Click the program name.
	- b. Click the **Program** menu, then click **Copy Program**.

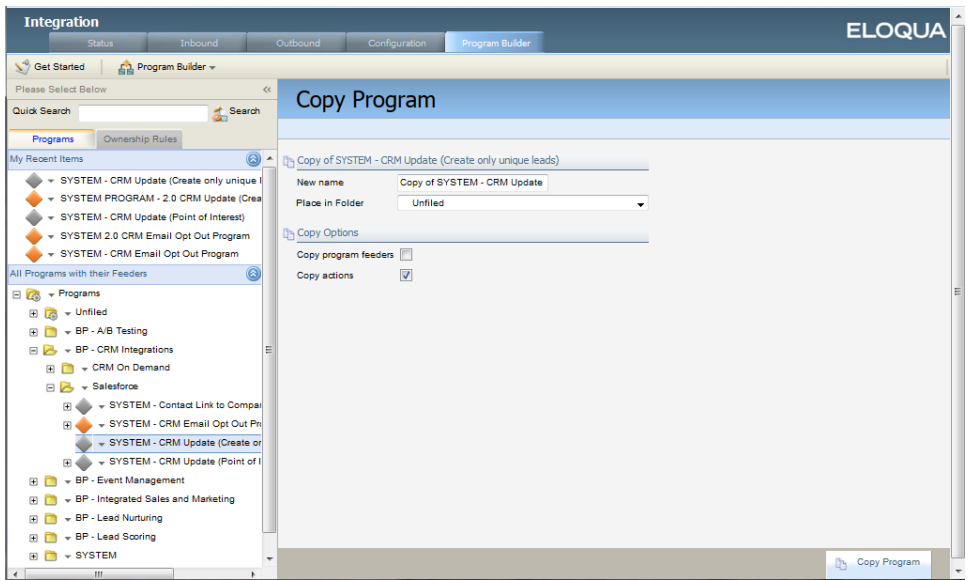

- c. Enter the name **System 1.0 SFDC Update** and select the **SYSTEM** folder from the *Place in Folder* drop-down.
- d. Enable both of the options **Copy program feeders** and **Copy actions**.
- e. Click **Copy Program**.
- 8. Navigate to program that you created. It should now appear in the *My Recent Items* list.

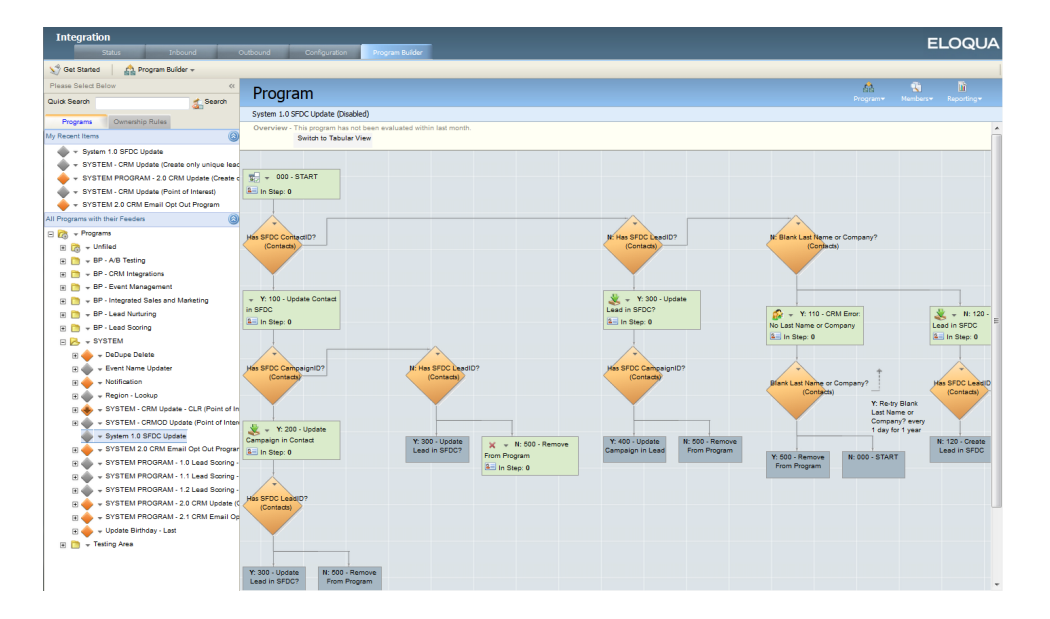

- 9. For each of the following steps, click next to the step name, then click **Edit Step Default**
	- **Action** to configure the settings:
		- Update Contact in SFDC
		- Update Lead in SFDC
		- Create Lead in SFDC
- 10. Configure the settings for each step as follows:
	- The action can run at any time of day.
	- **Select Integration** as the action type and **Run Integration Event** as the action.
	- Select the **Custom Event** to run. The custom event you choose depends on the step you are updating. For example, the *Update Contact in SFDC* step should run the *Update Contact* event. For more information on these events, see [Configuring](#page-49-0) external calls to send data to Salesforce.

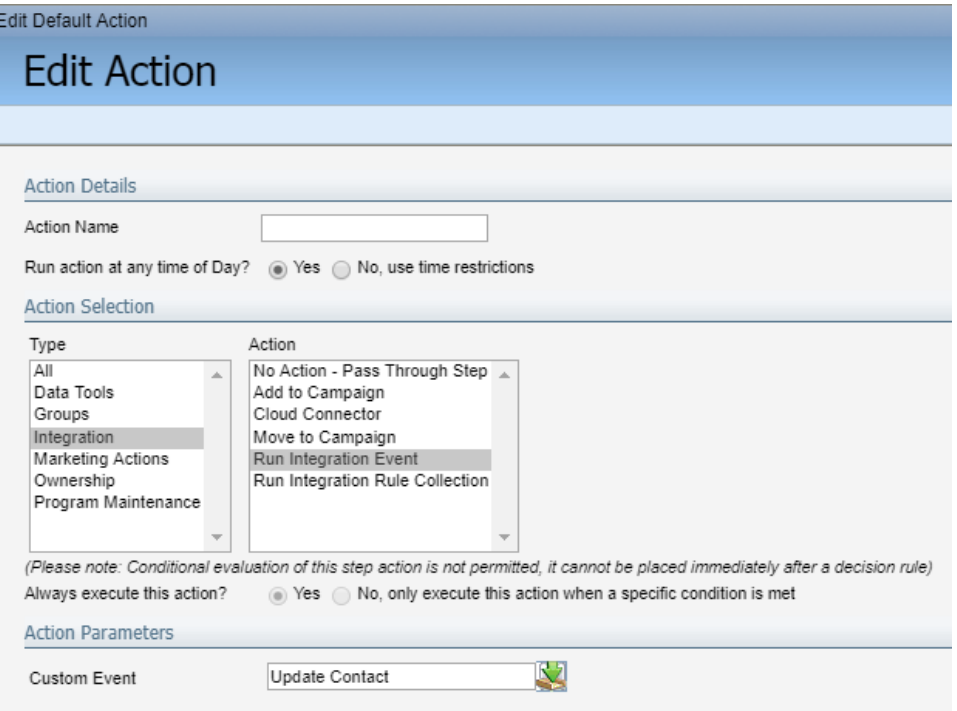

11. Click **Save and Close**.

- 12. Choose an option:
	- If you are not implementing closed-loop reporting, update the campaign association steps to execute the applicable campaign association events. The steps you have to update will vary depending on the program template you are using. For example, the, *Update Campaign in Lead* and *Update Campaign in Contact* should execute the Campaign Custom Contact Internal Events *Associate Lead With Campaign* and *Associate Contact With Campaign* events. For more information on these events, see [Configuring](#page-49-0) external calls to send data to Salesforce.
	- If you are implementing closed-loop reporting, See [Closed-loop](https://docs.oracle.com/cloud/latest/marketingcs_gs/OMCAA/index.html#cshid=CLRwithSFDC) reporting with Salesforce for more information on setting up the program.
- 13. After configuring all the steps, click the **Program** menu, then click **Enable Program**.
- 14. If you are prompted to, enable the appropriate run mode based on the descriptions provided onscreen.

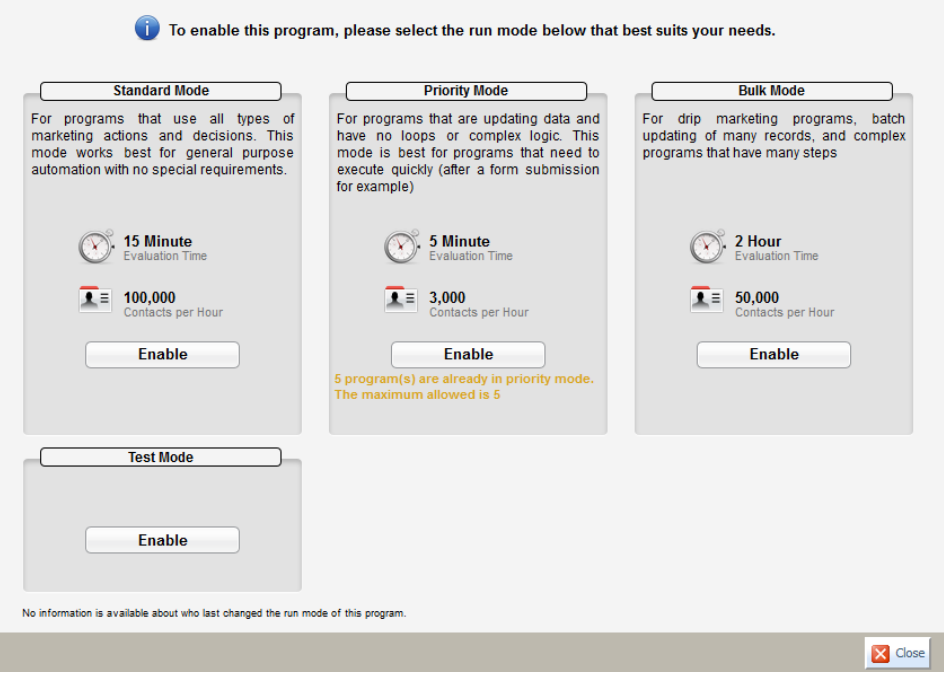

**KNote:** It's recommended that you use priority mode for this program.

15. In the *Enable Program Feeders* window, check the box next to the feeder.

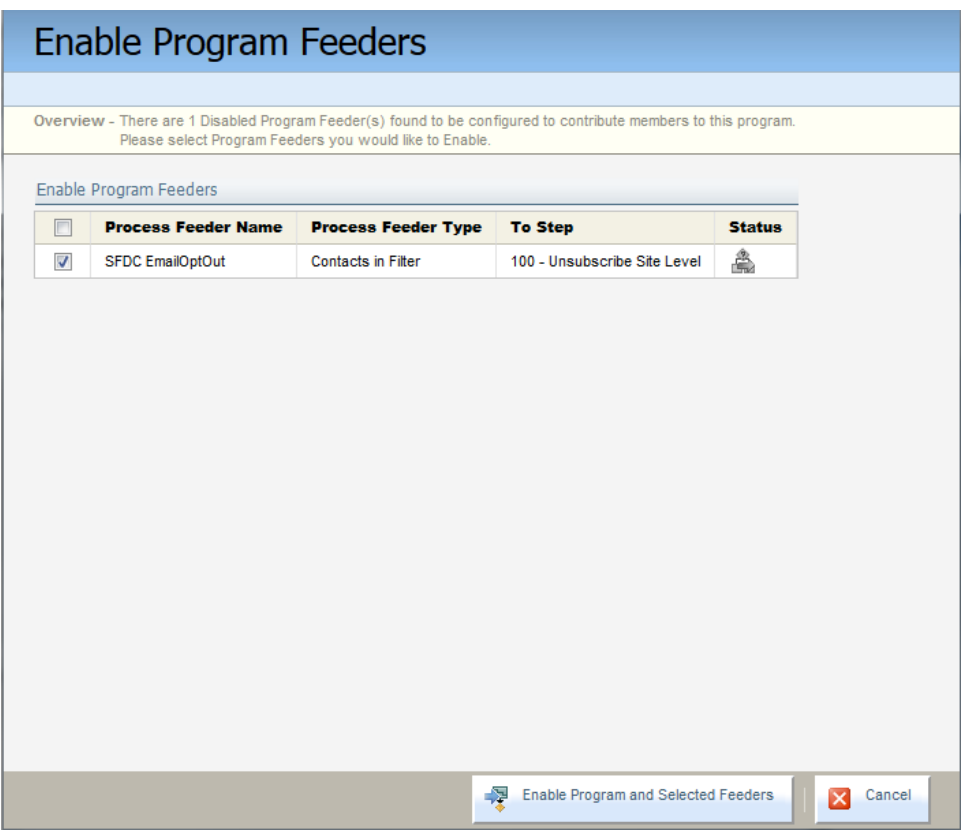

16. Click **Enable Program and Selected Feeders**.

**KNote:** Verify that the program is active by confirming that the program workflow background is white and the program icon is no longer gray.

## Enabling Salesforce activity writing

Z **Important**: The Salesforce native integration was deprecated February 1, 2021. We recommend using the the Salesforce [Integration](https://docs.oracle.com/en/cloud/saas/marketing/eloqua-user/index.html#cshid=SalesforceApp) app in its place. Learn more in our [product](https://community.oracle.com/docs/DOC-1035503) notice.

Activity writing allows Oracle Eloqua-tracked activities, such as email clickthroughs, website visits, and form submissions, to be written to Salesforce as closed tasks. These tasks are associated with the Salesforce contact or lead who performed the activity. Because these tasks can be resource-intensive in terms of Salesforce storage space, it is important to determine which ones provide the most useful information.

We recommend handling the following activities:

- Email bounceback
- Email clickthrough
- Email open
- Email subscribe
- Email unsubscribe
- Form submit
- Website visit

These activities are written to Salesforce in a synchronous queue and require no configuration other than enabling them. Should there be a temporary problem with the destination Salesforce system, Oracle Eloqua stores activities in a queue, which is processed when Salesforce access issues have been resolved.

#### **To enable Salesforce activity writing in Oracle Eloqua:**

- 1. Click **Settings**
- 2. Click **Integration** under *Platform Extensions*.
- 3. Click the **Outbound** tab.
- 4. Expand the **Activity** folder. All available internal events (activities) are listed.
- 5. For each of the Oracle Eloqua activities that you want to be sent to Salesforce, click **the example set** to the internal event name and enable it from the drop-down menu.

These are the events that you are recommended to enable:

- Email bounceback
- Email clickthrough
- Email open
- Email subscribe
- Email unsubscribe
- Form submit
- Website visit

Z **Important**: Do not enable *Email send*. This activity generates significant volume and does not provide useful information. If you want to share information about email sends, you can use an Oracle Eloqua report or a Profiler report (Profiler provides you information in real-time).

The status of the activity is indicated by the icon displayed before its name:

- **label (green)** The activity is currently enabled.
- **lacks** (gray) The activity is disabled.

¤ **Tip**: After you enable the required activities, it is good practice to test them to ensure the activity is being written to Salesforce as closed tasks.

# Initializing and monitoring the Salesforce integration

Z **Important**: The Salesforce native integration was deprecated February 1, 2021. We recommend using the the Salesforce [Integration](https://docs.oracle.com/en/cloud/saas/marketing/eloqua-user/index.html#cshid=SalesforceApp) app in its place. Learn more in our [product](https://community.oracle.com/docs/DOC-1035503) notice.

Auto synchs and queues were disabled during the [preliminary](#page-19-0) setup process for this integration. With the required synchs and queues created and the integration configurations completed, you can now re-initialize the system and configure notifications for the ongoing monitoring and maintenance of the integration.

This section includes the following tasks:

- [Re-enabling](#page-81-0) the auto synchs
- [Enabling](#page-84-0) the internal and external queues
- Configuring system error [notifications](#page-86-0)

## <span id="page-81-0"></span>Re-enabling the auto synchs

Now that you have completed the tasks for configuring data [synchronization](#page-39-0) from Oracle Eloqua to Salesforce, you can re-enable the auto-synchs previously disabled.

#### **To enable auto synchs:**

- 1. Click **Settings**
- 2. Click **Integration** under *Platform Extensions*.
- 3. Click the **Inbound** tab.
- 4. Select **Auto Synchs** from the *Management* menu.

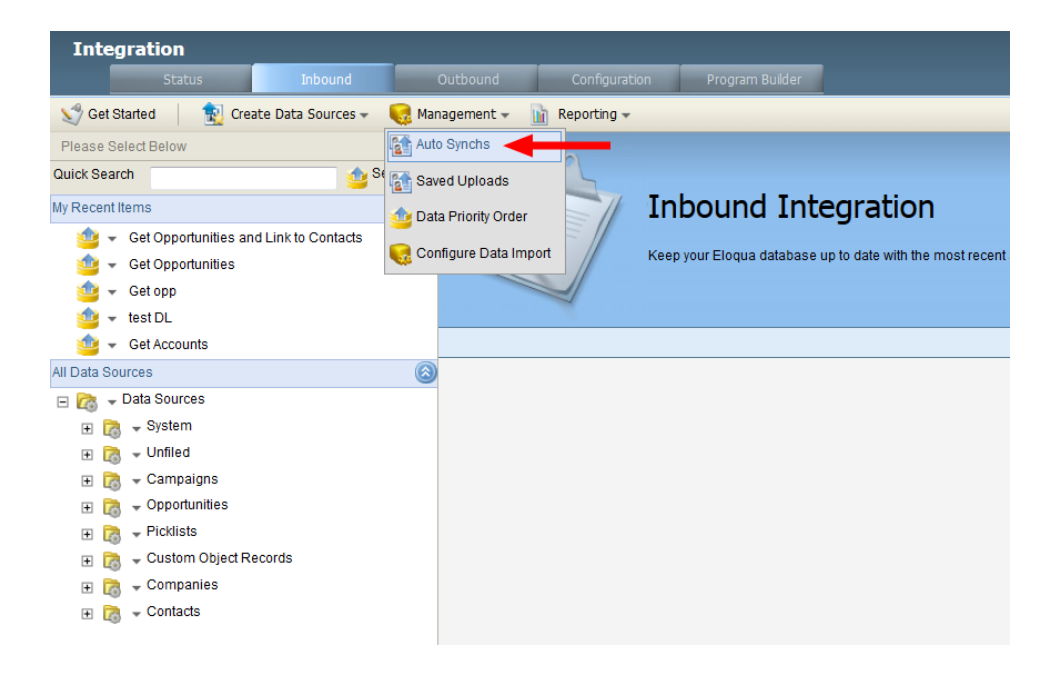

5. Click the **Get Deleted Accounts** auto synch in the *Auto Synch* column. All the existing auto syncs are listed. A green check mark beside an auto synch indicates that it completed successfully the last time it ran.

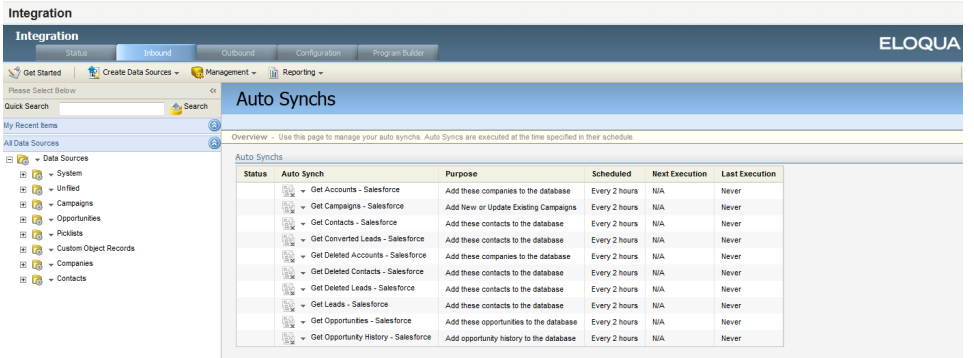

- 6. In the *Auto Synch* window, click **Edit** for the *Auto Synch Details* group.
- 7. Check the **Enabled** box in the *Upload Details* window.
- 8. For notification purposes, update the *Email* field with the address of your Salesforce or Oracle Eloqua administrator. You can specify multiple recipients using a semicolon (;) as a separator. You can update the address at any time.
- 9. You can enable the following notification options:
	- <sup>l</sup> **Send Email on Success**: This sends a notification email each time the auto synch is executed successfully. Although these notifications are not mandatory on an ongoing basis, it is a good idea to select this initially as you complete and test the Salesforce integration.
	- <sup>l</sup> **Send Email on Failure**: This sends a notification email each time the auto synch fails. The notification explains the cause of failure (for example, inaccessible Salesforce fields, or changes in CRM user password). This notification should always be enabled.
- 10. Click **Save and Close**.
- 11. Click **Close** in the *Auto Synch* window.
- 12. If you want to run the auto synchs now, rather than wait for the scheduled upload, click next to the auto synch name, then click **Run Auto Synch**.

13. Repeat this process for each of the seven integration auto synchs.

 $\mathsf{\mathsf{C}}^{\star}$  Important: This is the recommended order for enabling the remaining auto synchs: Get Accounts, Get Deleted Leads, Get Converted Leads, Get Leads, Get Deleted Contacts, Get Contacts.

### <span id="page-84-0"></span>Enabling the internal and external queues

As part of the initial preparations for this integration, you [disabled](#page-24-0) both internal events and [external](#page-24-0) calls. You can now re-enable the queues or confirm that they are already enabled.

#### **To enable the internal and external queues:**

- 1. Click **Settings**
- 2. Click **Integration** under *Platform Extensions*.
- 3. In the *Status* tab, click the **Reporting** menu, then click **Integration Reporting**.
- 4. Click **Enable** beside both the *Internal Event Queue Stats* and *External Call Queue Stats* headings. The option to enable appears only if you previously disabled the queue. If *Pause* is currently displayed, the queue is already enabled

### Validating auto synch processing

After you have configured the account, contact, and lead auto synchs, verify that they are running correctly.

#### **To test your auto synchs:**

- 1. Click **Settings**
- 2. Click **Integration** under *Platform Extensions*.
- 3. Click the **Inbound** tab.
- 4. In the *Management* menu, click **Auto Synchs**. All the existing auto syncs are listed. A green check mark beside an auto synch indicates that it was successfully completed the last time it ran.

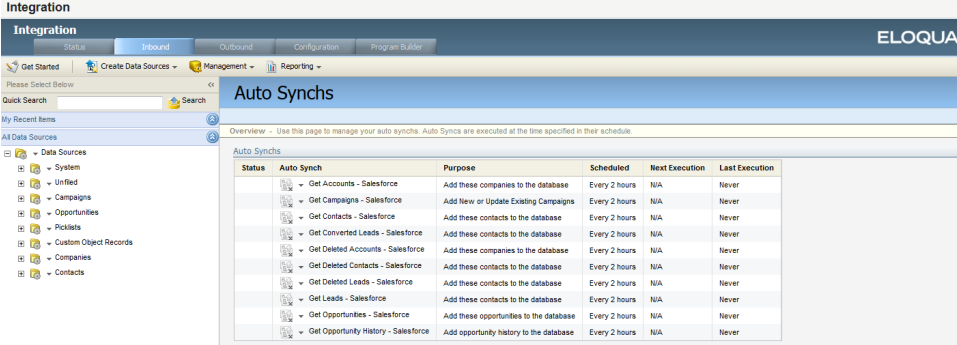

- 5. To view historical processing data for an auto synch, click on the name of the auto synch in the *Auto Synchs* area.
- 6. From the *Reporting* menu, click **Auto Synch History**.

A report is displayed that lists status details for each run of the auto synch. You can:

- Print the report or export it to Excel by clicking the options in the *Export* menu.
- View more detailed information about a specific auto synch processing run by selecting the down arrow in the first column of the table, then clicking **View Upload Details**.

### <span id="page-86-0"></span>Configuring system error notifications

With both the integration auto synchs and the internal and external queues reenabled, you can now set up error notifications.

Errors can cause issues with the Salesforce integration. Configure error notifications to send alert emails when specified errors occur. Determine who on your team should receive these notifications on an on-going basis. These are the recommended errors to trigger notification:

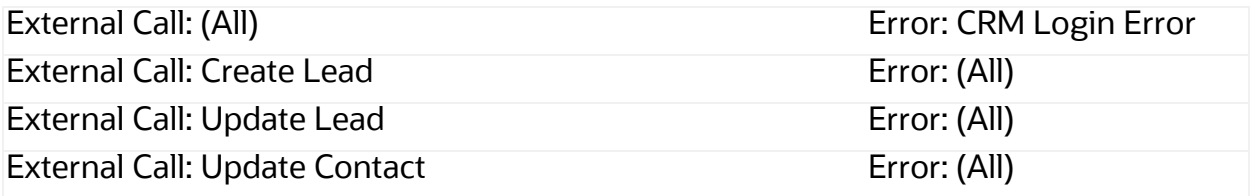

#### **To configure error notifications:**

- 1 Click **Settings<sup>#</sup>**
- 2. Click **Integration** under *Platform Extensions*.
- 3. In the *Configuration* tab, select **Manage Error Notifications** on the *Error Notifications* menu. The Integration Error Notifications window opens.

4. In the *Notification Setup* area, enter the **Email Address** for the notification recipient and select the frequency with which the email will be sent.

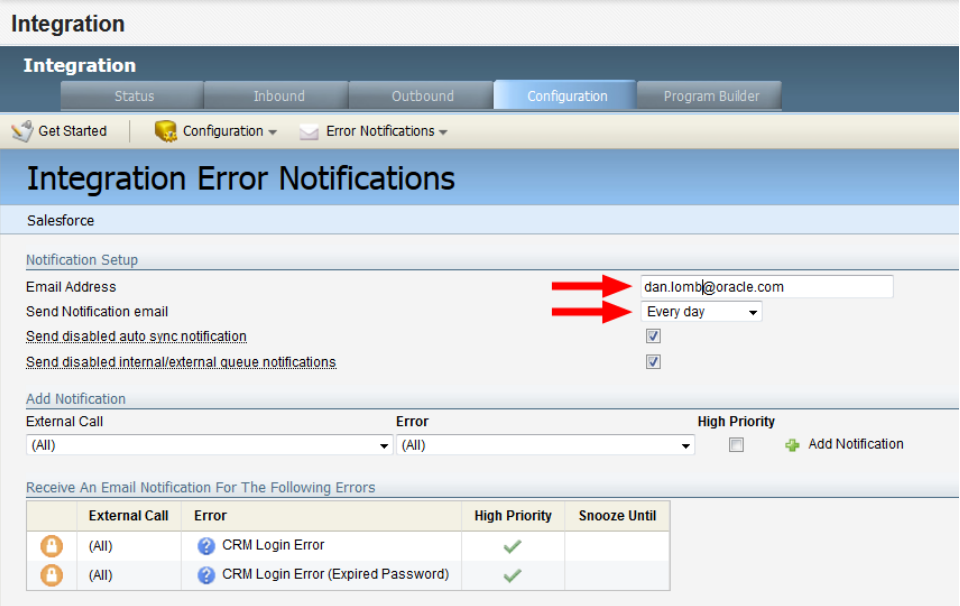

- 5. In the *Add Notification* area, select the external call and the specific error that should trigger a notification. It is typically a good idea to select **(All)** for the error type. You can also select whether this is a high priority error, which overrides the defined schedule and sends a notification every hour.
- 6. Click **Add Notification**. The notification appears in the *Receive An Email For The Following Errors* table.
- 7. Repeat to add more error notifications.
- 8. Click **Save**.

### Resetting the Salesforce password in Oracle Eloqua

Z **Important**: The Salesforce native integration was deprecated February 1, 2021. We recommend using the the Salesforce [Integration](https://docs.oracle.com/en/cloud/saas/marketing/eloqua-user/index.html#cshid=SalesforceApp) app in its place. Learn more in our [product](https://community.oracle.com/docs/DOC-1035503) notice.

If the user set up for the ongoing data exchange between Oracle Eloqua and Salesforce was set up with a password expiration, then you will need to reset the password when it expires. For more information on this user account, see [Preliminary](#page-16-0) Salesforce setup for your [integration.](#page-16-0)

#### **To update an expired Salesforce password in Oracle Eloqua:**

- 1. Click **Settings**
- 2. Click **Integration** under *Platform Extensions*.
- 3. Click the **Configuration** tab.
- 4. Click **Manage CRM System Users** in the *Configuration* menu.

5. In the *CRM System Users* area, click next to *Default Salesforce User*, then click **Edit User**.

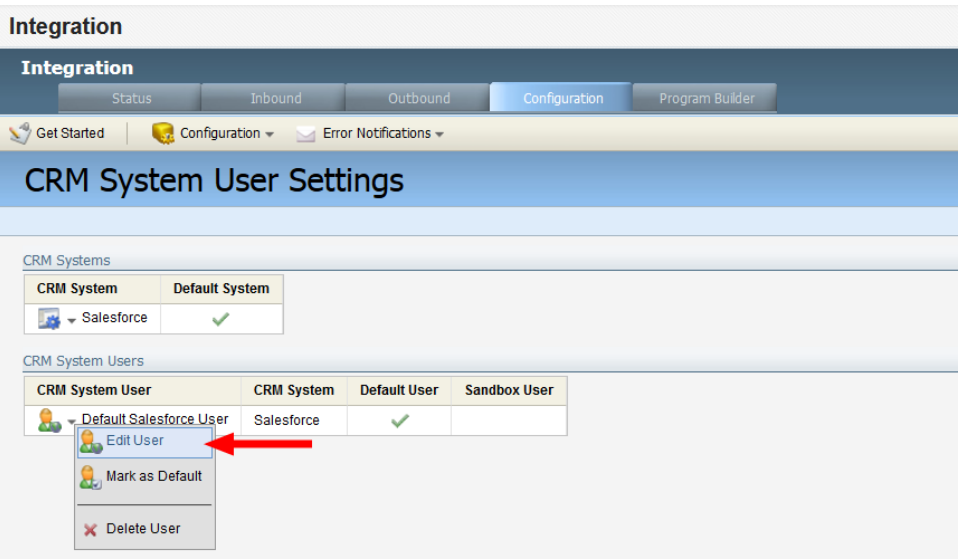

- 6. Click **Change Password** in the *CRM System User* window.
- 7. In the *Change Password* window, enter the new password in the **New Password** and **Re-Type Password** boxes.
- 8. Click **Change**.
- 9. Click **Save and Close**.